# **Installation Guide**

**Linux Mint**

**feb. 04, 2020**

## Binnenhalen

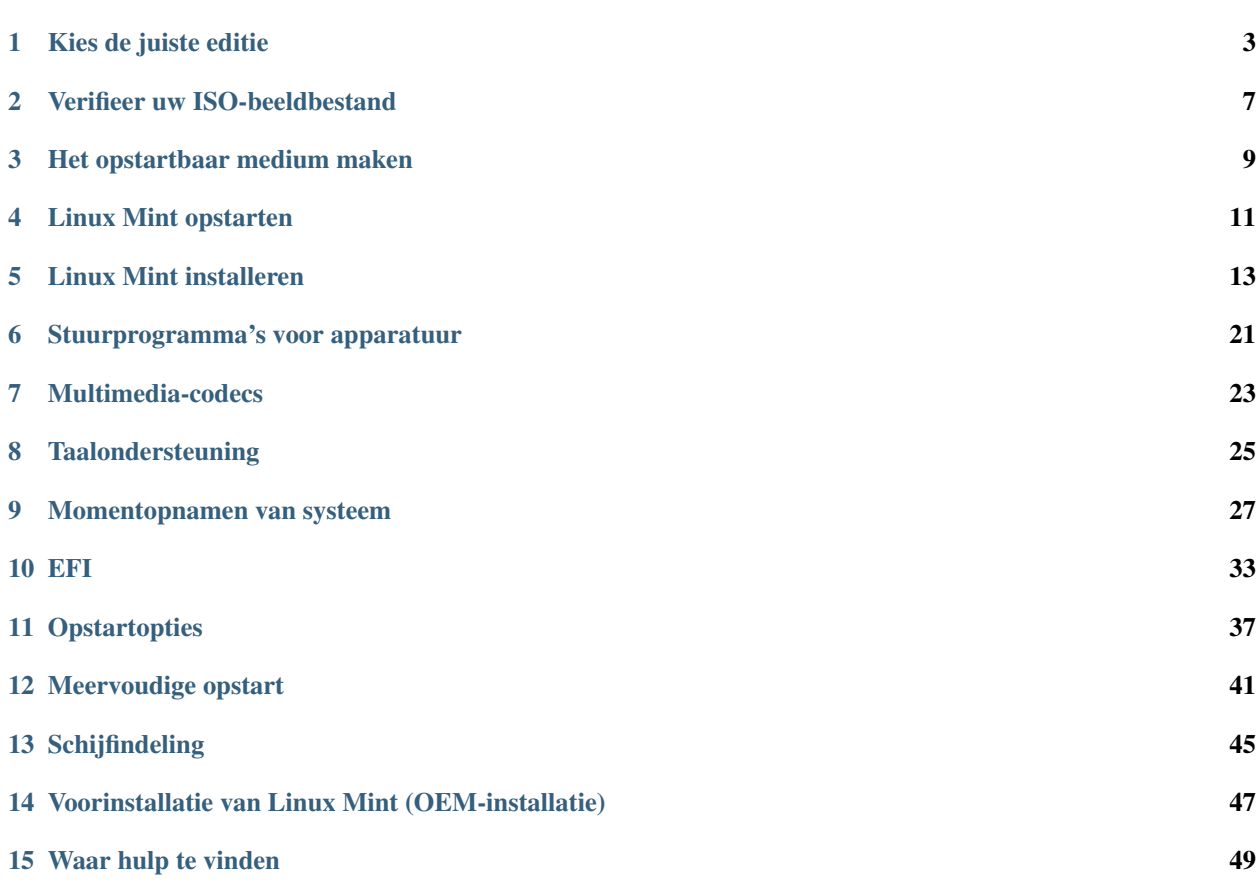

LInux Mint bestaat in de vorm van een ISO-beeldbestand (een .iso-bestand), dat gebruikt kan worden voor een opstartbare DVD of een opstartbaar USB-staafje.

Deze gids zal u helpen om het juiste ISO-beeldbestand binnen te halen, uw opstartbaar medium te maken en Linux Mint te installeren op uw computer.

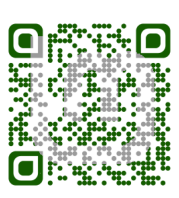

Kies de juiste editie

<span id="page-6-0"></span>U kunt Linux Mint binnenhalen vanaf de [Linux Mint website.](https://linuxmint.com/download.php)

Lees het onderstaande om te kiezen welke editie en architectuur het beste voor u zijn.

### **1.1 Cinnamon, MATE of Xfce?**

Linux Mint heeft drie verschillende edities, waarvan elk een eigen werkomgeving heeft.

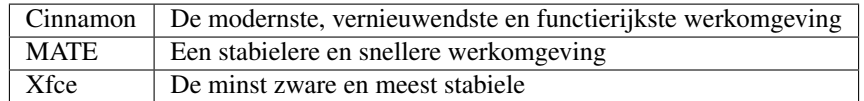

De populairste editie van Linux Mint is de Cinnamon-editie. Cinnamon werd oorspronkelijk ontworpen voor en door LInux Mint. Hij is handig, mooi en vol met nieuwe functies.

Linux MInt is ook betrokken bij het ontwerpen van MATE, een klassieke werkomgeving die de voortzetting is van GNOME 2, Linux MInts standaardwerkomgeving tussen 2006 en 2011. Alhoewel hij enkele functies ontbeert en de ontwikkeling ervan trager gaat dan bij Cinnamon, draait MATE sneller, gebruikt hij minder systeemkracht, en is hij stabieler dan Cinnamon.

Xfce is een lichtgewicht-werkomgeving. Hij ondersteunt niet zoveel eigenschappen als Cinnamon of MATE, maar hij is extreem stabiel en gebruikt erg weinig systeemkracht.

Natuurlijk zijn alle drie werkomgevingen goed en is Linux Mint trots op elke editie. Alhoewel er bij de ene editie meer functies en betere ondersteuning zijn dan bij de andere, en de ene sneller loopt dan de andere: het zijn allemaal goede alternatieven. De keuze van uw editie is eerder een kwestie van smaak.

Afgezien van de functies en prestaties zijn Cinnamon, MATE en Xfce drie verschillende werkomgevingen met andere menu's, andere bedieningspanelen en ander instellingsgereedschap. De goede keuze is die waarbij u zich thuis voelt.

Als u twijfelt bij het kiezen van de werkomgeving, begin dan met de Cinnamon-editie. Probeer ze eventueel allemaal eens uit, als u daarvoor de tijd heeft. Alle drie hebben ze hun eigen publiek binnen de Linux Mint-gemeenschap en ze zijn allemaal heel populair.

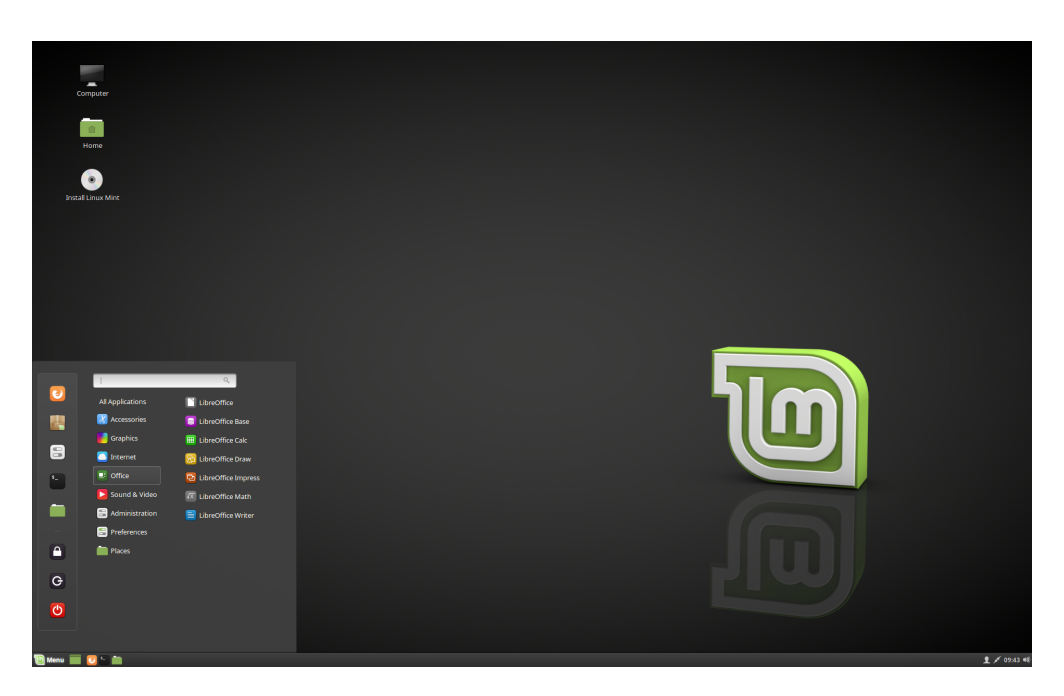

Fig. 1: Cinnamon

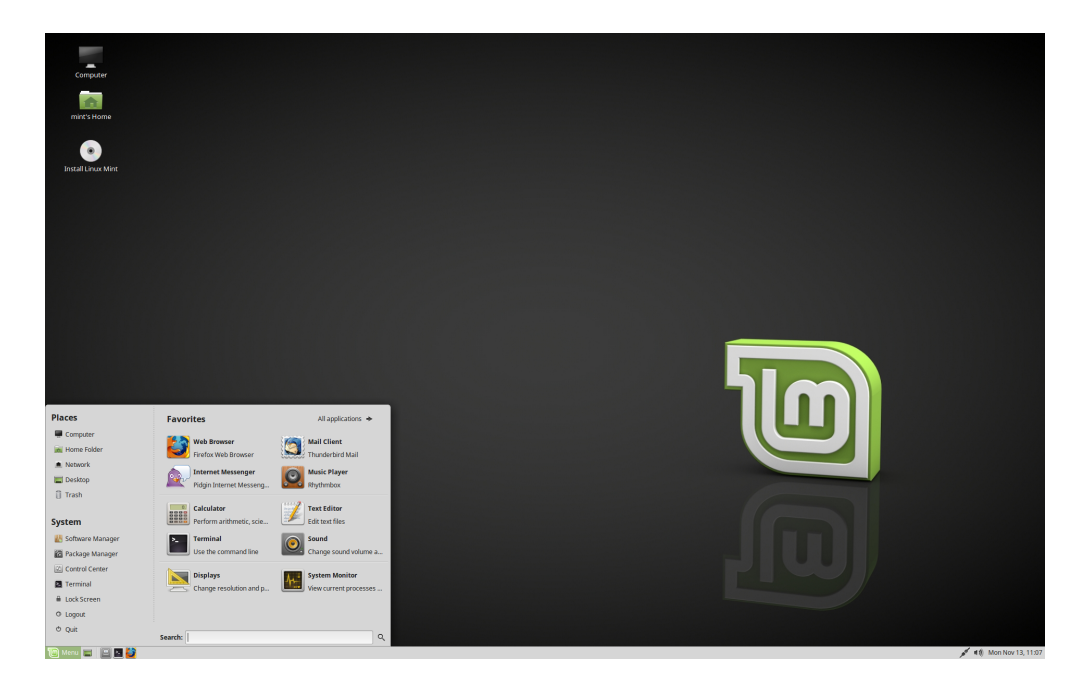

Fig. 2: MATE

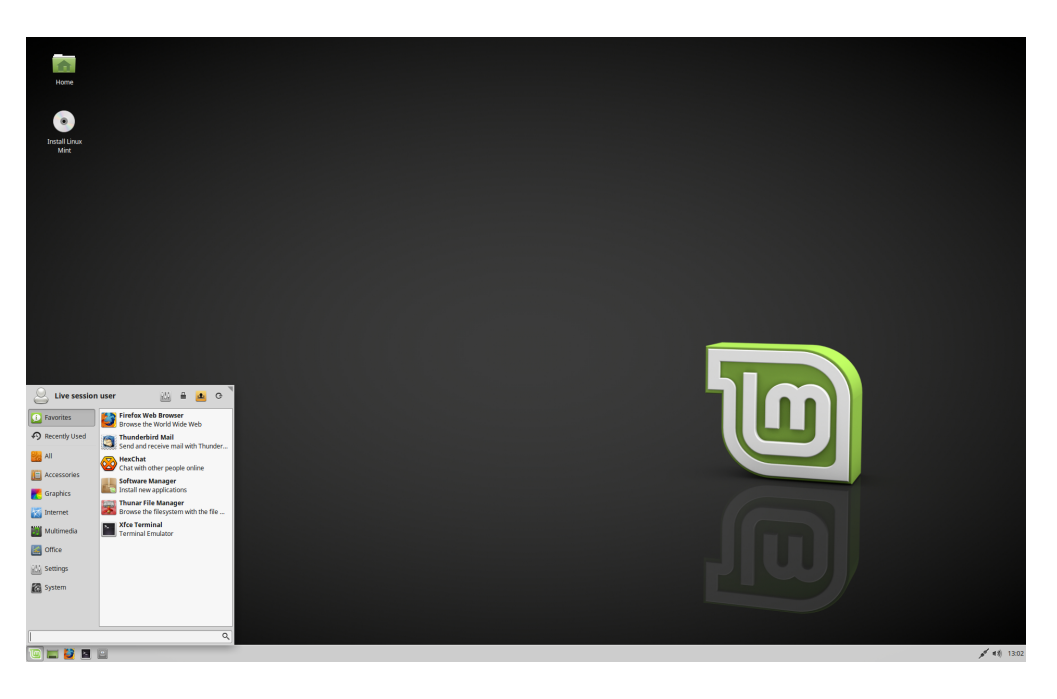

Fig. 3: Xfce

### **1.2 32-bits of 64-bits?**

64-bits wordt aanbevolen.

De 32-bits-iso's zijn bedoeld voor verenigbaarheid met oudere computers. 32-bits-processoren zijn tegenwoordig zeldzaam en de meeste computers kunnen in 64-bits-modus draaien. Als uw computer gemaakt werd na 2007 hebt u waarschijnlijk een 64-bits-processor.

Als u in het bezit bent van een oude computer, en u twijfelt of die in 64-bits kan draaien, lees dan [X86 Chronology](https://en.wikipedia.org/wiki/X86#Chronology) (in het Engels).

Tip: U kunt altijd proberen om op te starten met Linux Mint 64-bits. Er kan niets ernstigs gebeuren als uw computer die niet ondersteunt: er volgt enkel een foutmelding.

### Verifieer uw ISO-beeldbestand

<span id="page-10-0"></span>Het is belangrijk om de juistheid, integriteit en authenticiteit van uw beeldbestand (ISO) te verifiëren.

De integriteitscontrole bevestigt dat uw ISO-bestand correct werd binnengehaald en dat uw lokale bestand een exacte kopie is van datzelfde bestand op de downloadservers. Een fout tijdens het binnenhalen zou kunnen resulteren in een corrupt bestand en zou kunnen leiden tot willekeurige fouten tijdens de installatie.

De authenticiteitscontrole bevestigt dat het beeldbestand (ISO) dat u binnenhaalde ondertekend werd door LInux Mint, en aldus dat het geen gewijzigde of kwaadwillige andere versie is, die is gemaakt door iemand anders.

### **2.1 Haal de SHA256-controlesommen binnen die aangeboden worden door Linux Mint**

Alle [spiegelservers](https://www.linuxmint.com/mirrors.php) bevatten de ISO-beeldbestanden, een sha256sum.txt-bestand en een sha256sum.txt. gpg-bestand. U zou deze bestanden moeten kunnen vinden op dezelfde plaats als de plaats waar u het ISObeeldbestand van binnenhaalde.

Als u deze niet kan vinden, doorzoek dan de [Heanet-spiegelserver](https://ftp.heanet.ie/mirrors/linuxmint.com/stable/) en klik op de Linux Mintversie die u binnenhaalde.

Haal zowel sha256sum.txt als sha256sum.txt.gpg binnen.

### **2.2 Integriteitscontrole**

Om de integriteit te controleren van uw lokale ISO-bestand, genereert u daarvan de SHA256sum en vergelijkt u deze met de som in sha256sum.txt.

sha256sum -b yourfile.iso

Hint: Als u Windows gebruikt, kunt u een sha256sum verkrijgen door [CYGWIN](http://www.cygwin.com/) te installeren.

Als de controlesom overeenkomt, dan werd uw ISO-beeldbestand correct binnengehaald. Als dat niet zo is, dan moet u het bestand opnieuw binnenhalen.

### **2.3 Authenticiteitscontrole**

Om de authenticiteit te verifiëren van sha256sum.txt, moet u de handtekening van sha256sum.txt.gpg controleren door de onderstaande stappen uit te voeren.

#### **2.3.1 Importeer de ondertekeningssleutel van Linux Mint:**

gpg --keyserver keyserver.ubuntu.com --recv-key "27DE B156 44C6 B3CF 3BD7 D291 300F ˓<sup>→</sup>846B A25B AE09"

Notitie: Indien gpg klaagt over de key ID, probeer dan in plaats daarvan de volgende opdrachten:

```
gpg --keyserver keyserver.ubuntu.com --recv-key A25BAE09
gpg --list-key --with-fingerprint A25BAE09
```
Controleer de uitvoer van de laatste opdracht en vergewis u ervan dat de vingerafdruk de volgende is: 27DE B156 44C6 B3CF 3BD7 D291 300F 846B A25B AE09.

#### **2.3.2 Controleer de authenticiteit van 'sha256sum.txt':**

gpg --verify sha256sum.txt.gpg sha256sum.txt

De uitvoer van de laatste opdracht zou u moeten vertellen dat de bestandshandtekening goed is en dat het was ondertekend met de A25BAE09-sleutel.

Notitie: GPG zou u kunnen waarschuwen dat de Linux Mint-handtekening niet wordt vertrouwd door uw computer. Dit wordt verwacht en is volkomen normaal.

Hint: Voor meer informatie over ISO-verificatie, of om bètaversies, LMDE of oude uitgaves te verifiëren kunt u [How](https://linuxmint.com/verify.php) [to Verify ISO images](https://linuxmint.com/verify.php) lezen (in het Engels).

# HOOFDSTUK<sup>3</sup>

## Het opstartbaar medium maken

<span id="page-12-0"></span>De makkelijkste manier om Linux Mint te installeren is met behulp van een USB-geheugenstaafje.

Als u niet kunt opstarten vanaf een USB-geheugenstaafje, kunt u een DVD gebruiken.

## **3.1 Hoe een opstartbaar USB-staafje te maken**

#### **3.1.1 In Linux Mint**

Rechtsklik het ISO-bestand, en kies *Open met Schijfkopieschrijver*, of start *Menu* → *Hulpmiddelen* → *Schijfkopieschrijver voor USB*.

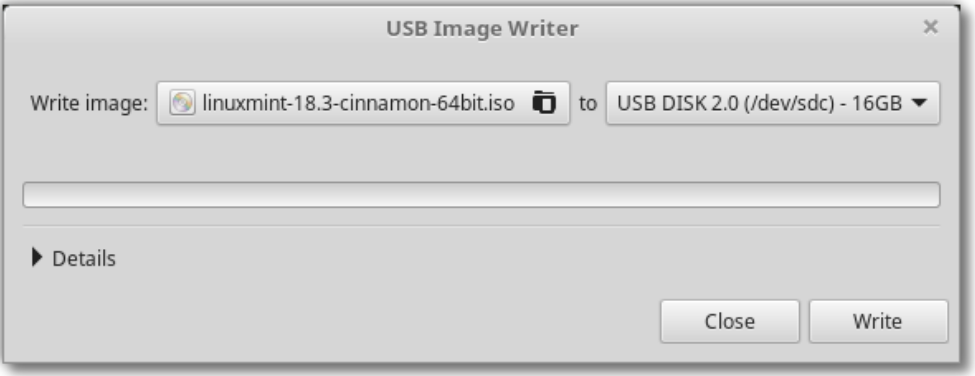

Kies uw USB-apparaat en klik op *Schrijven*.

### **3.1.2 In Windows, Mac OS, of andere Linuxdistributies**

Haal [Etcher](https://etcher.io/) binnen, installeer het en start het.

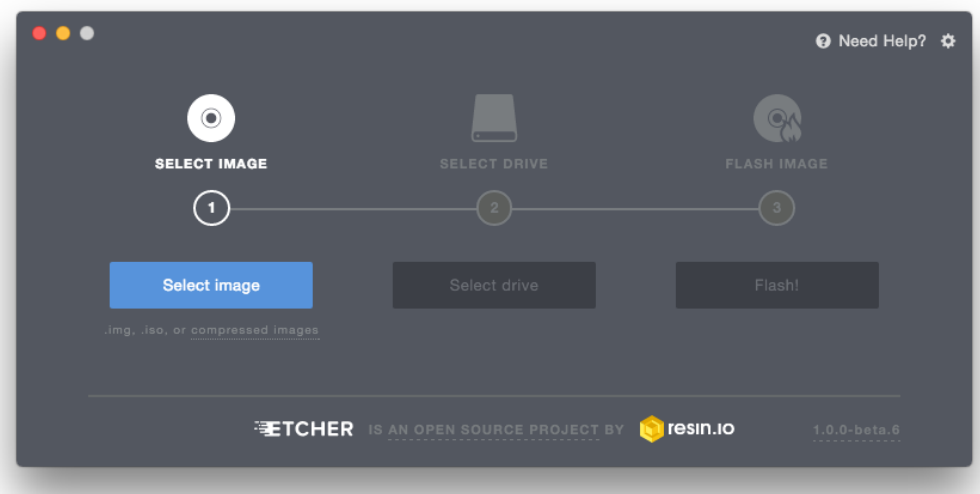

Fig. 1: Etcher gebruiken

Klik op *Kies beeldbestand* en kies uw ISO-bestand. Klik op *Kies station* en kies uw USB-staafje. Klik op *Flash!*.

### **3.2 Hoe een opstartbare DVD te maken**

Optische schijven zijn traag en het branden is gevoelig voor fouten.

Notitie: Om problemen te voorkomen is het 't beste om te branden op de laagst mogelijke snelheid.

Waarschuwing: Brand de inhoud van het ISO-bestand op de DVD, niet het ISO-bestand zelf. Wanneer dit gereed is, zouden er mappen op de DVD moeten staan als boot en casper. Het mag geen DVD zijn waarop enkel het .iso-bestand staat.

#### **3.2.1 In Linux**

Installeer en gebruik xfburn.

#### **3.2.2 In Windows**

Rechtsklik het ISO-bestand en kies *Brand ISO-bestand*.

Om zeker te maken dat het ISO-bestand zonder fouten werd gebrand, kiest u *Verifieer schijf na branden*.

### **3.2.3 In Mac OS**

Rechtsklik het ISO-bestand en kies *Brand ISO-bestand op schijf*.

### Linux Mint opstarten

<span id="page-14-0"></span>Nu u Linux Mint op een USB-staafje of DVD heeft gezet, kunt u de computer ermee opstarten.

- 1. Steek uw USB-staafje (of DVD) in de computer.
- 2. Start de computer opnieuw op.
- 3. Voordat uw computer uw huidige besturingssysteem (Windows, Mac OS, Linux) start, zou u uw [BIOS](https://en.wikipedia.org/wiki/BIOS) laadscherm moeten zien. Kijk op dat scherm of in de documentatie van uw computer, welke toets u moet indrukken en laat uw computer opstarten vanaf uw USB-staafje of DVD.

Notitie: De meeste BIOS'en gebruiken een speciale toets waarmee u het opstartmedium kan kiezen, en waarmee u het BIOS-configuratiescherm kan kiezen (waarin u de opstartvolgorde kan selecteren). Afhankelijk van het BIOS zijn deze toetsen: Escape, F1, F2, F8, F10, F11, F12, of Delete. Gewoonlijk wordt deze informatie kort getoond tijdens het opstarten.

Hint: Bij Macs houdt u de toets Alt of Option ingedrukt nadat het opstartgeluid weerklonk.

- 4. De Linux Mint-ISO kan zowel worden opgestart in EFI- als in BIOS-modus. In EFI-modus wordt er een grubmenu getoond; in BIOS-modus wordt er een isolinux-menu getoond.
- 5. Druk op de Enter- toets bij één van deze menu's om Linux Mint op te starten vanaf USB-staafje (of DVD).

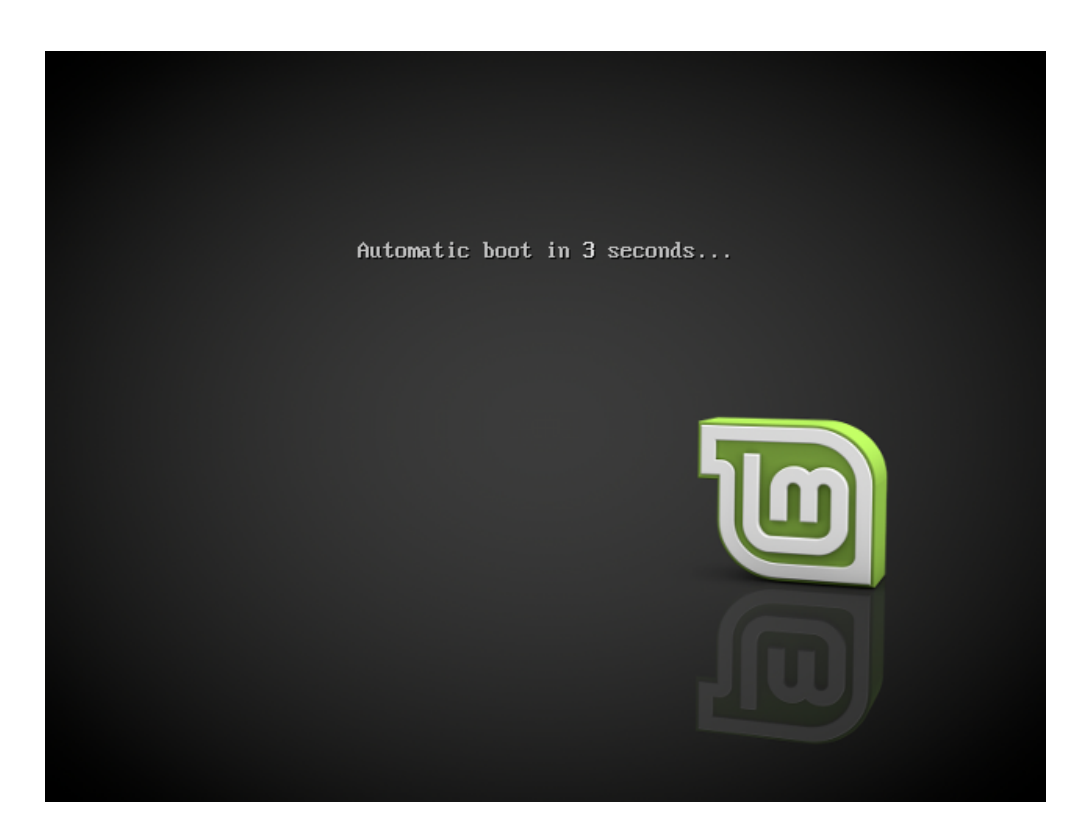

Fig. 1: Het isolinux-menu in BIOS-modus

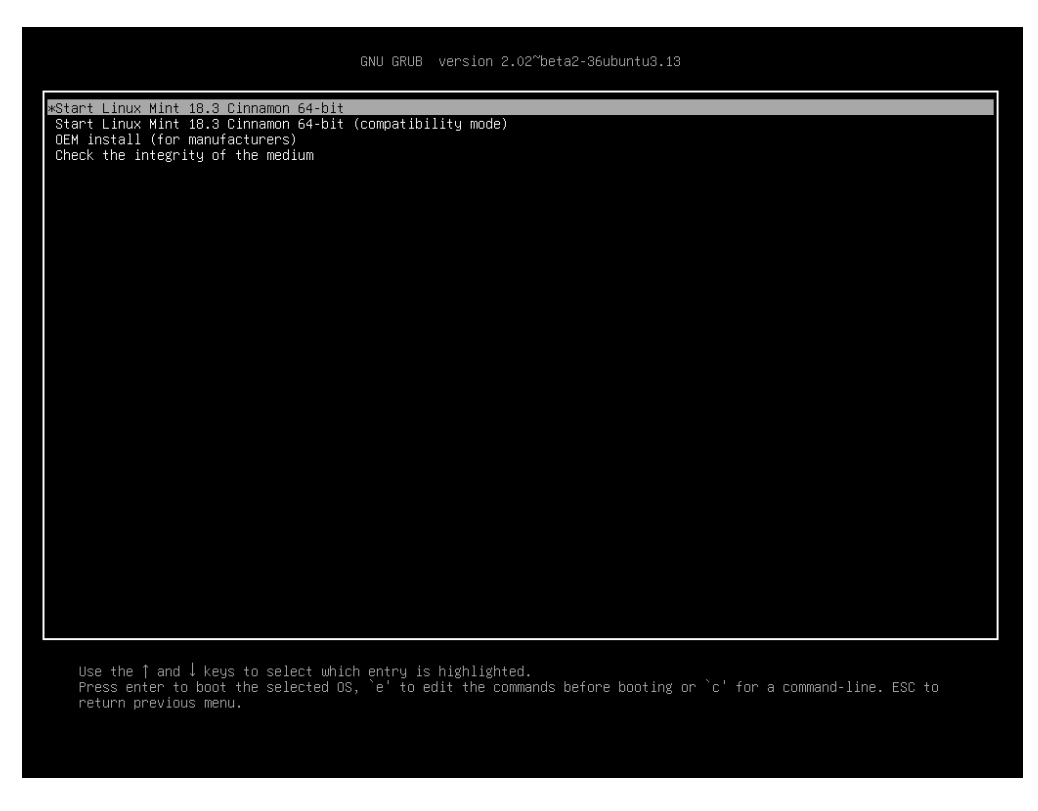

Fig. 2: Het Grubmenu in EFI-modus

# HOOFDSTUK<sup>5</sup>

### Linux Mint installeren

## <span id="page-16-0"></span>**5.1 De uitprobeersessie**

Als u uw computer opstart vanaf USB-staafje (of DVD), dan start Linux Mint een uitprobeersessie. Het logt u automatisch in als een gebruiker met de naam mint, en geeft u een werkomgeving met een snelkoppeling naar het installatieprogramma op het bureaublad:

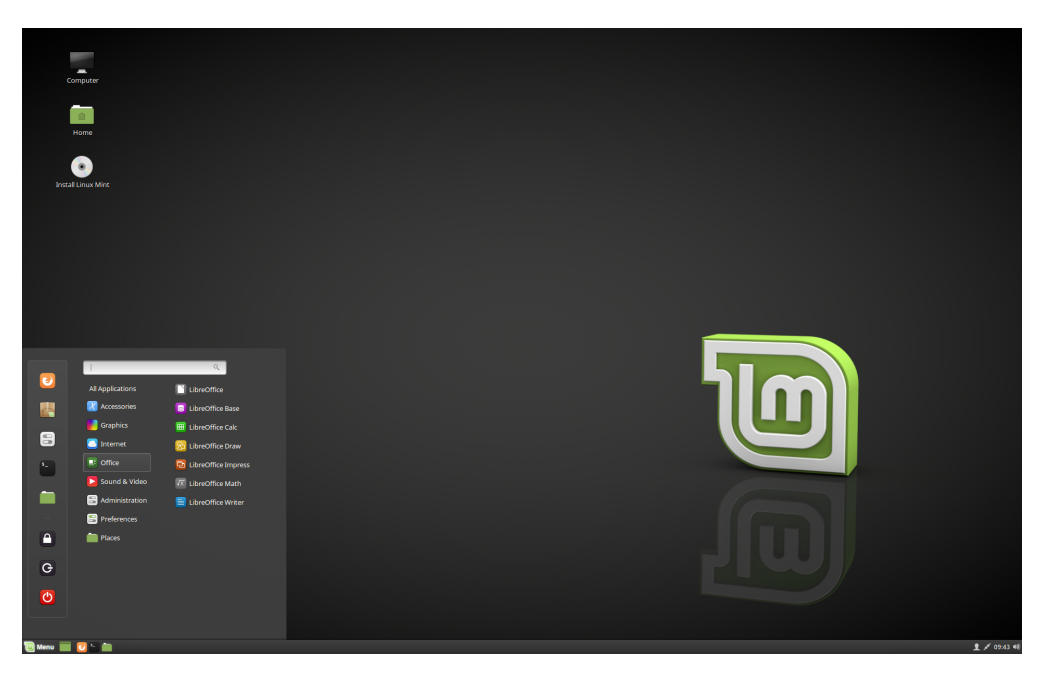

Fig. 1: De uitprobeersessie van Linux Mint

De uitprobeersessie is vergelijkbaar met een normale sessie (bijv. met Linux Mint wanneer die permanent geïnstalleerd werd op de computer), maar met de volgende uitzonderingen:

- De uitprobeersessie is trager (hij wordt geladen vanaf een USB-staafje of DVD in tegenstelling tot vanaf SSD of HDD).
- Veranderingen die u maakt in de uitprobeersessie zijn niet blijvend. Ze worden niet weggeschreven naar het USB-staafje (of DVD) en hebben geen invloed op het systeem dat wordt geïnstalleerd door het installatieprogramma.
- Bepaalde programma's zullen in de uitprobeersessie anders werken of helemaal niet (Timeshift, Flatpak, Bijwerkbeheer, Welkomstscherm, enz.).

Hint: De gebruikersnaam voor de uitprobeersessie is mint . Als u om een wachtwoord gevraagd wordt, drukt u op Enter.

### **5.2 Installatie van Linux Mint op de computer**

Om Linux Mint permanent te installeren op uw computer:

- 1. Dubbelklik *Installeer Linux Mint*.
- 2. Kies uw taal.

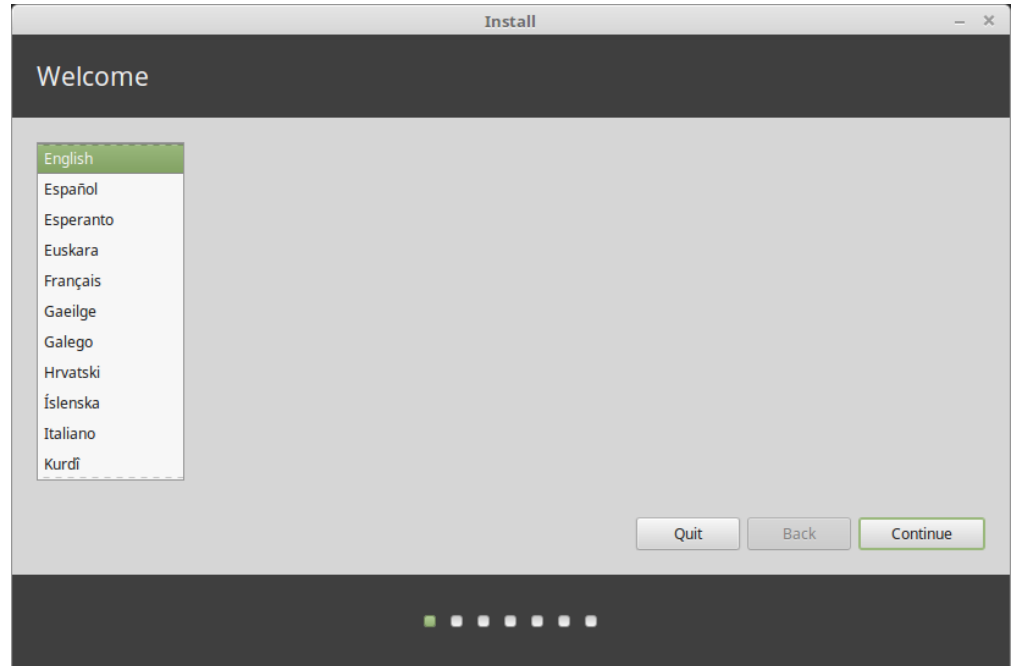

- 3. Verbind met het internet.
- 4. Als u verbonden bent met het internet kunt u het vakje 'Installeer multimediacodecs (etc.)' aanvinken.
- 5. Kies het installatietype.

Als u wilt dat Linux MInt het enige besturingssysteem is waarmee u de computer wilt opstarten, en alle gegevens van de harde schijf mogen gewist worden, dan kunt u *Wis harde schijf en installeer Linux Mint* kiezen.

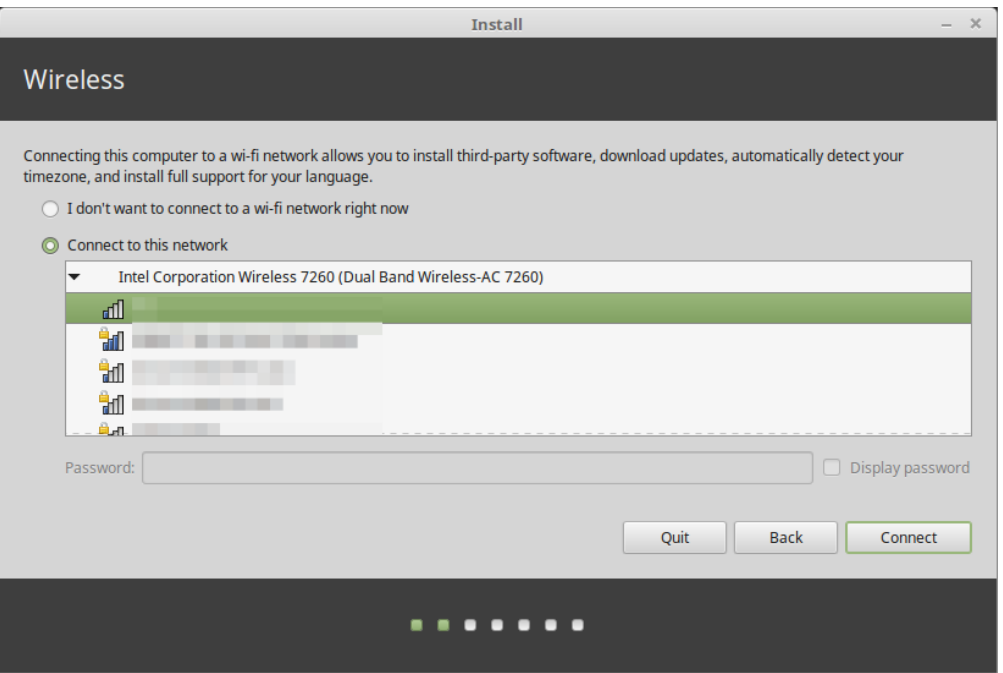

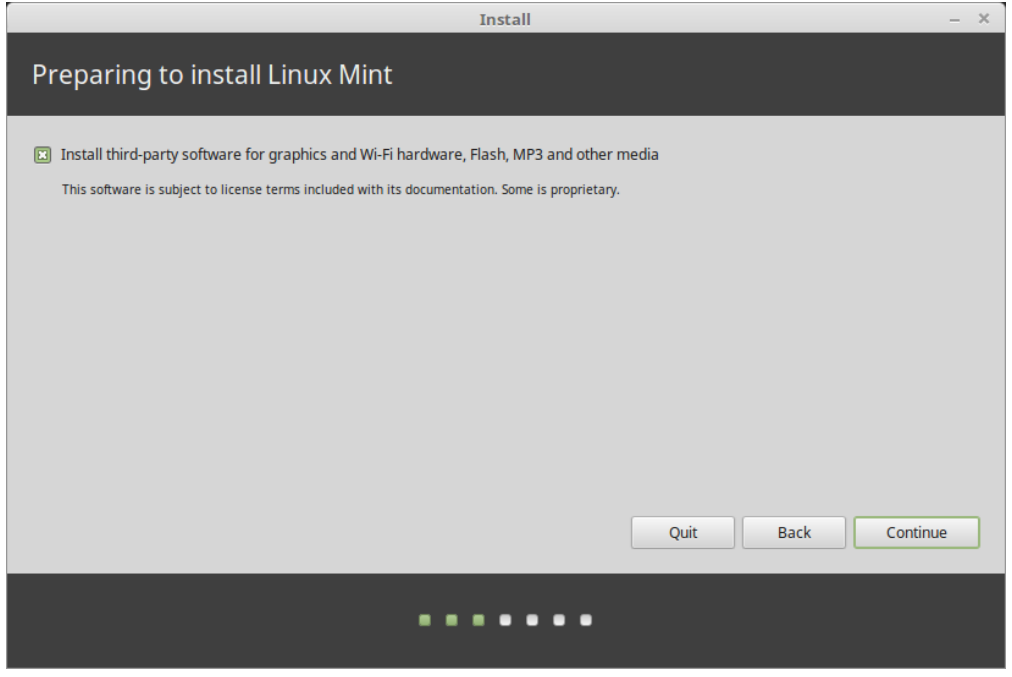

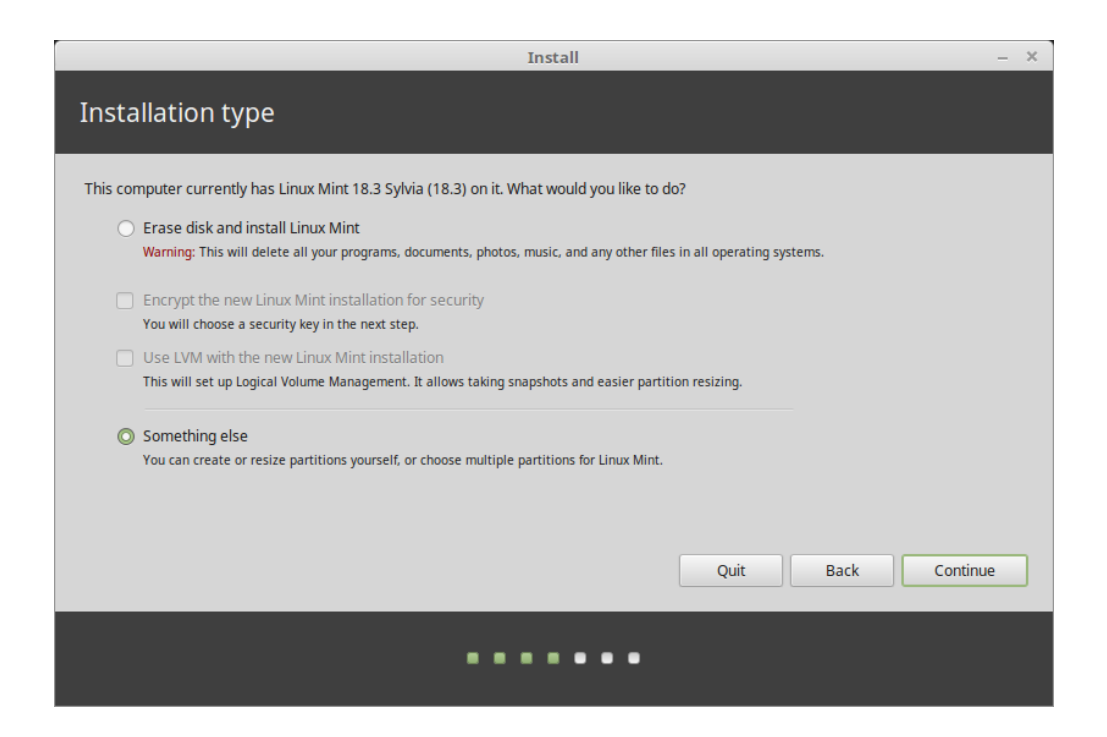

Waarschuwing: *Versleutel de nieuwe LInux Mint-installatie voor veiligheid* verwijst naar volledige versleuteling van uw harde schijf. In dit stadium van de installatie werd uw toetsenbordindeling nog niet gekozen, dus werd het ingesteld op 'en\_US'. Houd dit in het oog wanneer u een wachtwoord intikt. Merk ook op dat er problemen zijn met deze optie met sommige NVIDIA-stuurprogramma's. Als u nieuw bent bij LInux, is het aangeraden om alleen de thuismap te versleutelen (wat u later kan aanvinken tijdens de installatie).

Als er een ander besturingssysteem aanwezig is op de computer, toont het installatieprogramma u een optie om Linux Mint ernaast te installeren. Als u deze optie inschakelt, probeert het installatieprogramma uw besturingssysteem te verkleinen, maakt het plaats vrij en installeert LInux Mint ernaast. Een opstartmenu wordt gemaakt om tussen de twee besturingssystemen te kiezen telkens wanneer u opstart.

Notitie: Als u zelf de partities wenst te beheren, of aan wilt geven welke partities te gebruiken, kies dan *Iets anders*.

Linux Mint heeft één partitie nodig die aangekoppeld wordt als hoofdmap /.

Het Linux Mint-besturingssysteem (zonder bijkomende programmatuur of persoonlijke bestanden) heeft ongeveer 15 gigabyte nodig. Geef dus een redelijke grootte op (100 GB of meer).

Ext4 wordt aanbevolen. Het is het meest gebruikte bestandssysteem van Linux.

Maak ook een swap-partitie. Deze partitie wordt gebruikt voor de slaapstand en als een veilige buffer voor als uw computer te weinig RAM-geheugen heeft. Geef deze partitie een grootte die gelijk is aan de grootte van het RAMgeheugen in uw computer.

- 6. Kies uw tijdzone
- 7. Kies uw toetsenbordindeling
- 8. Geef uw gebruikersgegevens in

Uw naam kan uw echte naam zijn, maar dat hoeft niet. Hij wordt enkel lokaal gebruikt, in de schermbeveiliging en in het aanmeldscherm.

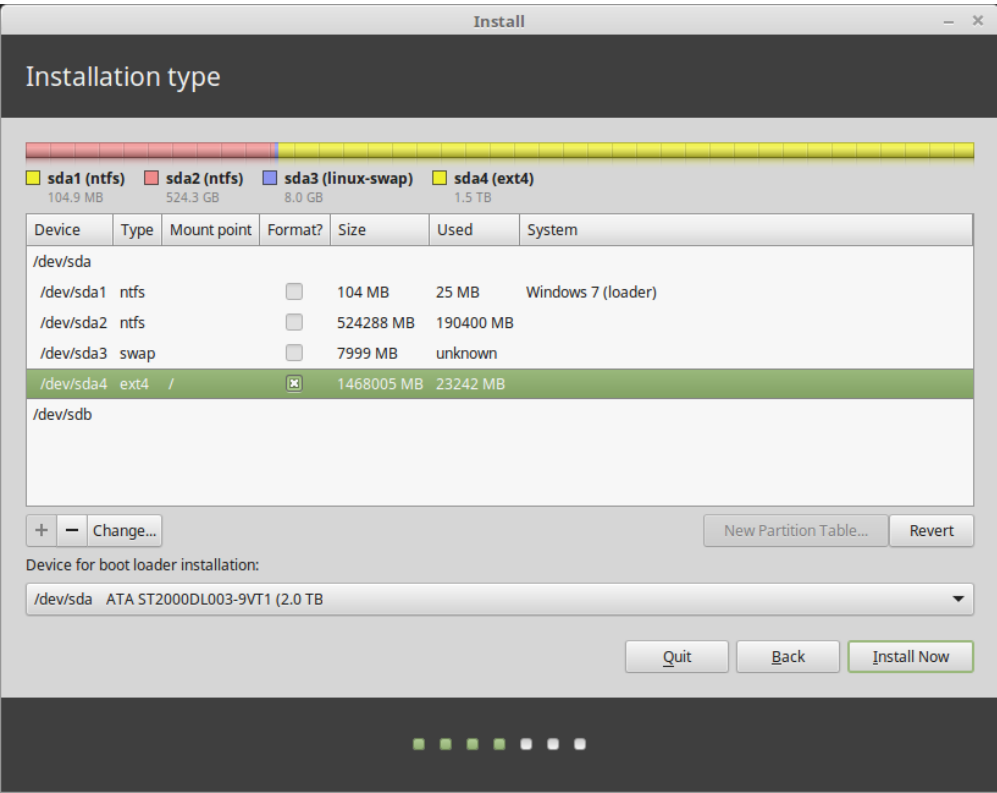

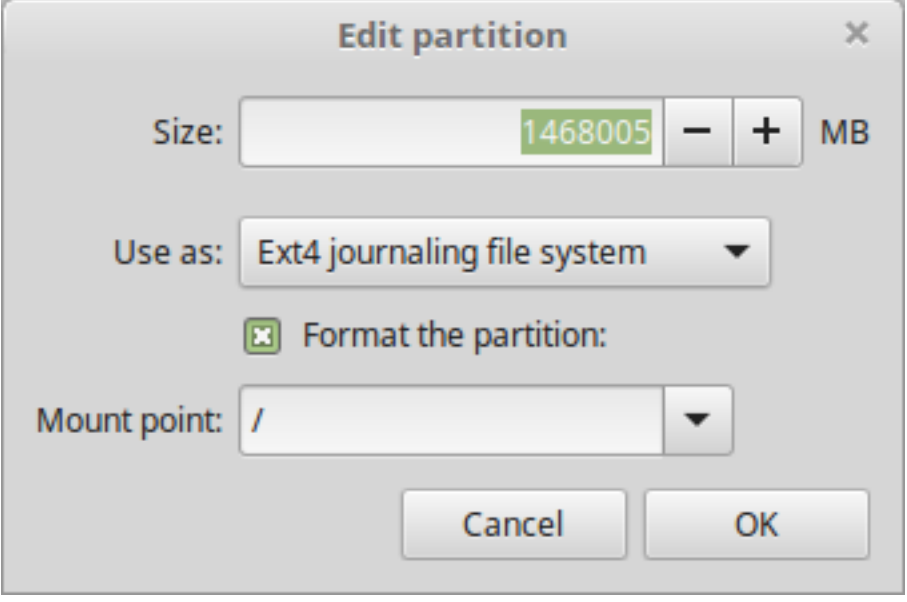

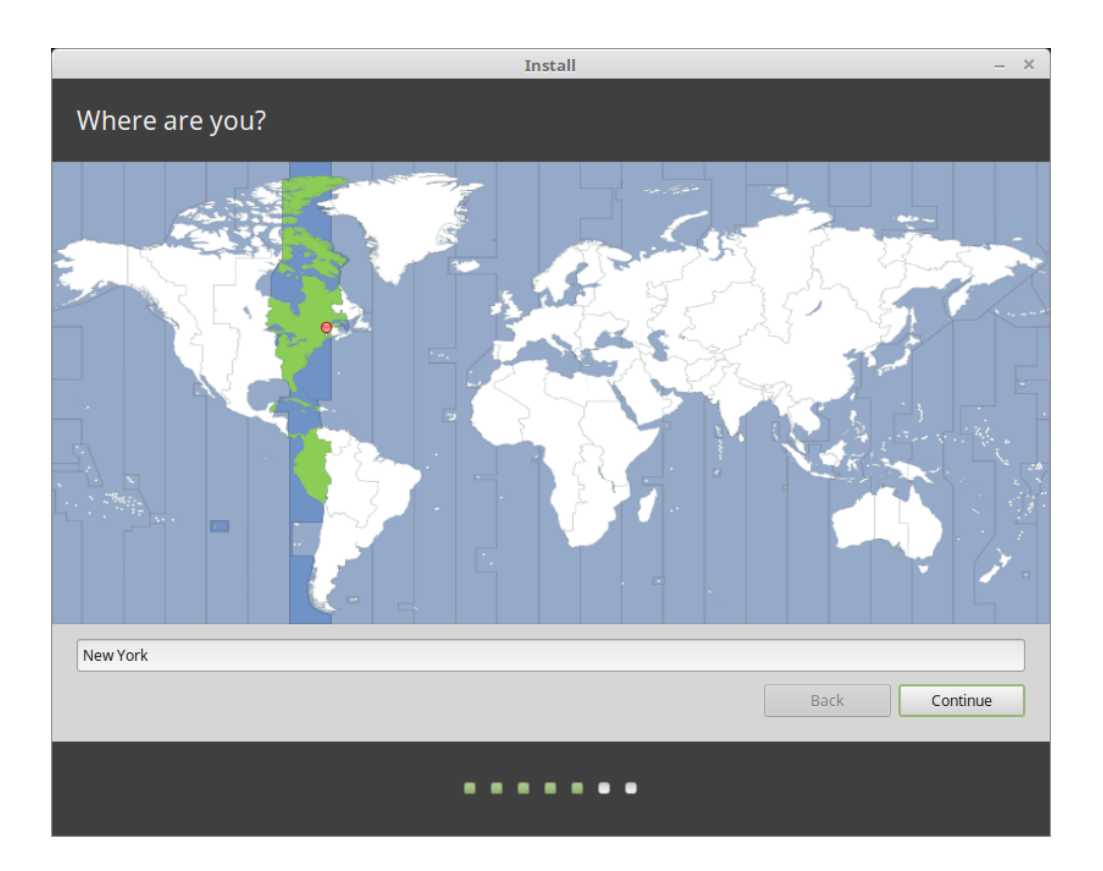

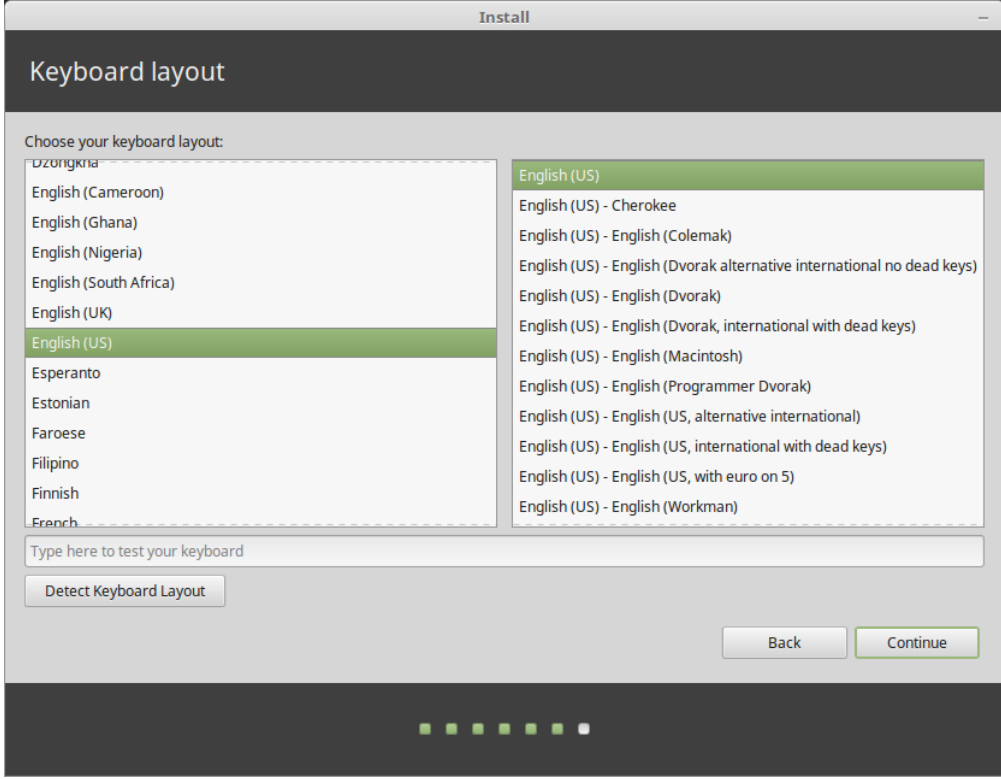

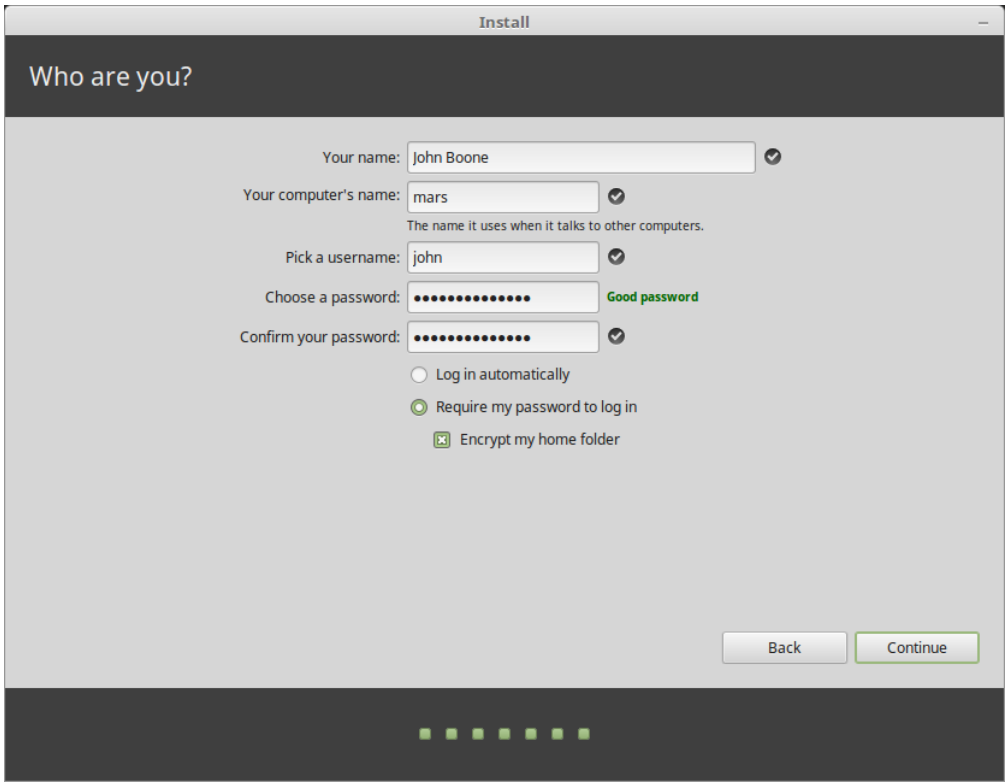

Uw gebruikersnaam is waarmee u uzelf aanmeldt, en uw hostname (computernaam) is de naam van uw computer in het netwerk.

Om problemen te voorkomen gebruikt u het beste alleen kleine letters, zonder punctuatie of accenten.

Om uw persoonlijke gegevens te beschermen tegen lokale aanvallen (personen in uw nabijheid, of in het geval van diefstal van uw computer), kunt u *Versleutel mijn thuismap* aanvinken.

Kies een lang wachtwoord.

9. Geniet van de diavoorstelling terwijl Linux Mint geïnstalleerd wordt op uw computer.

Wanneer de installatie beëindigd is, kunt u *Nu herstarten* aanklikken.

De computer zal dan beginnen met afsluiten en u vragen om het USB-staafje (of de DVD) te verwijderen. Bij herstart zou de computer u een opstartmenu moeten tonen of meteen uw nieuw geïnstalleerde Linux Mint-besturingssysteem moeten opstarten.

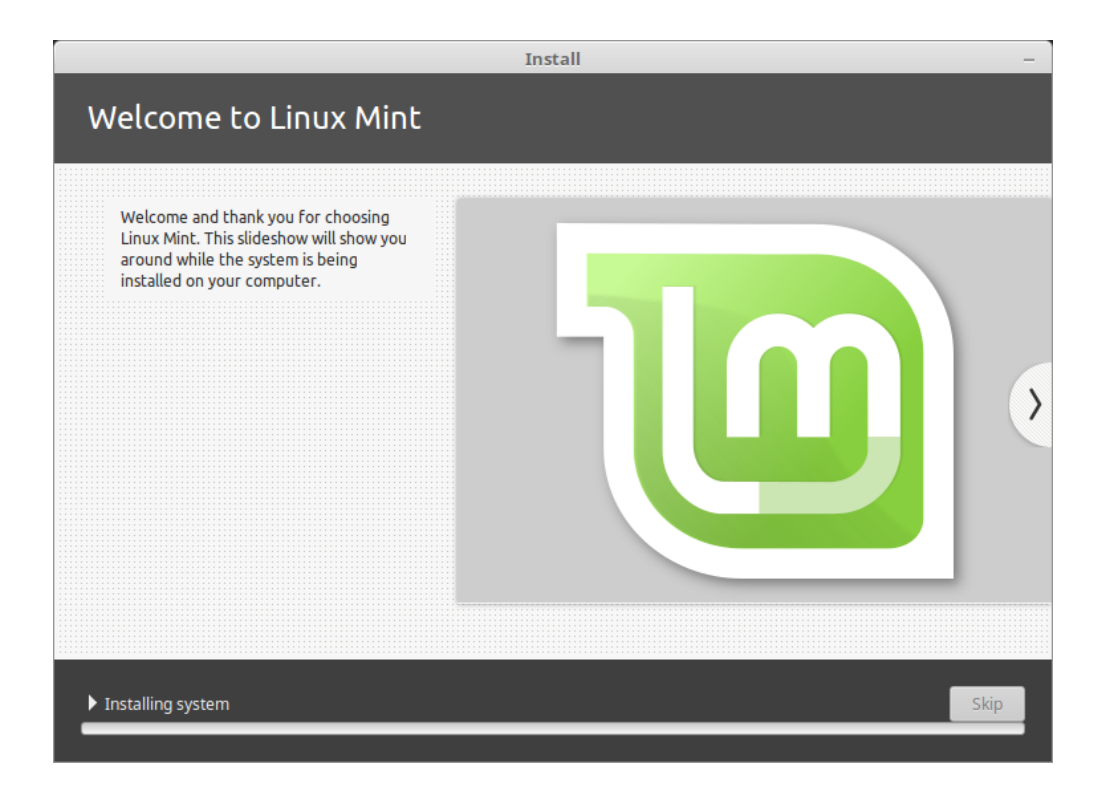

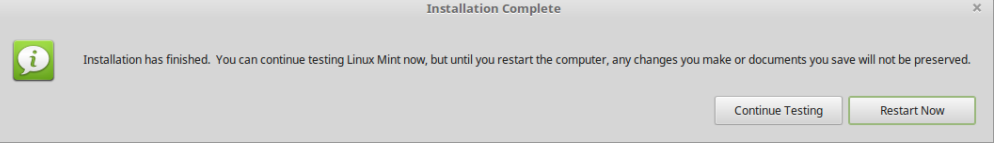

# HOOFDSTUK<sup>6</sup>

## Stuurprogramma's voor apparatuur

<span id="page-24-0"></span>Eén van de belangrijkste dingen om te doen na het installeren van LInux Mint is controleren op beschikbare (alternatieve) stuurprogramma's voor uw apparatuur.

1. Start *Menu* → *Systeem* → *Stuurprogrammabeheer*.

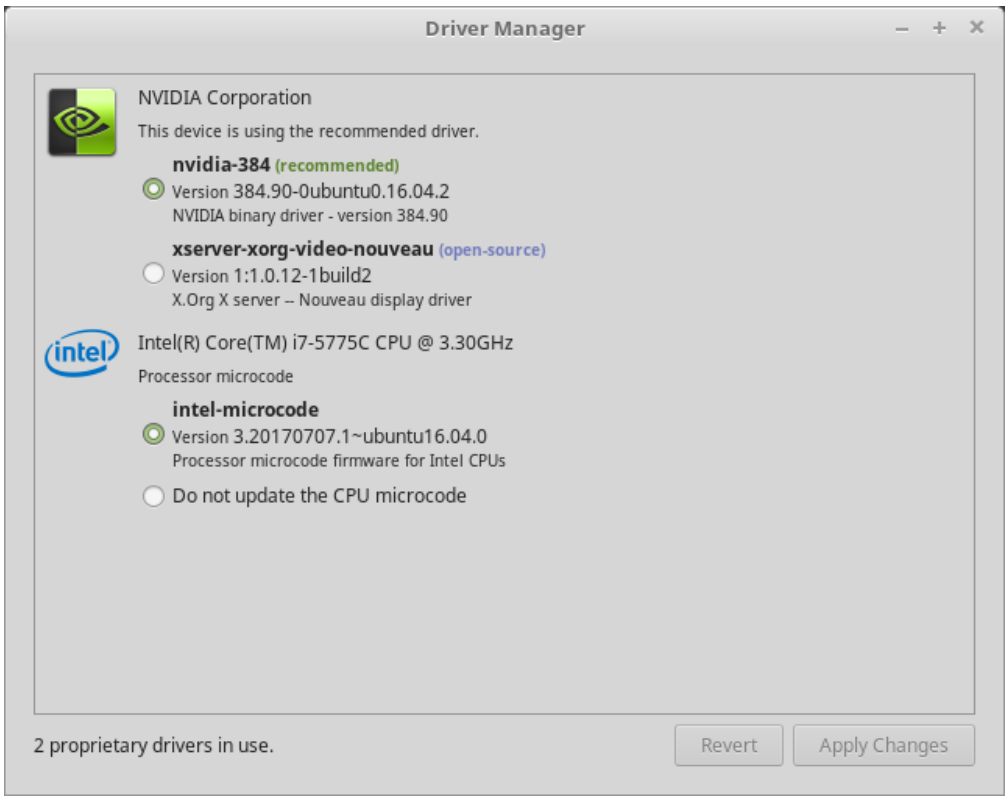

Hint: Als u geen internetverbinding heeft, zal het Stuurprogrammabeheer melden dat het niet kan verbinden met het

internet.

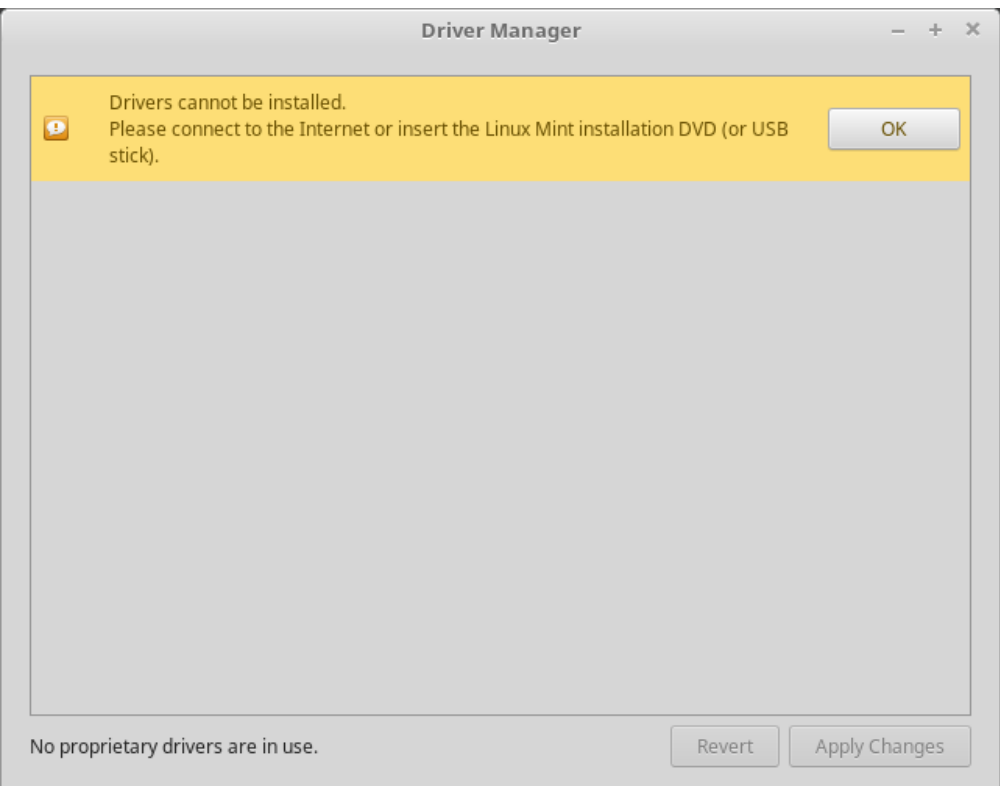

Steek uw opstartbare LInux Mint-USB-staafje (of de Mint-DVD) in uw computer, wacht tot het aangekoppeld is, en klik *OK*.

- 2. Vink de desbetreffende vakjes aan om de beschikbare stuurprogramma's te kiezen en klik op *Wijzigingen toepassen*.
- 3. Start de computer opnieuw op.

# HOOFDSTUK<sup>7</sup>

## Multimedia-codecs

<span id="page-26-0"></span>Bepaalde multimedia-inhoud heeft bijkomende codecs nodig die moeten worden geïnstalleerd.

Notitie: Als u verbonden was met het internet bij het installeren van LInux Mint, en u vinkte het vakje aan om deze codecs te installeren, dan werden deze al geïnstalleerd.

1. Kies: *Menu* → *Geluid & Beeld* → *Installeer multimediacodecs*.

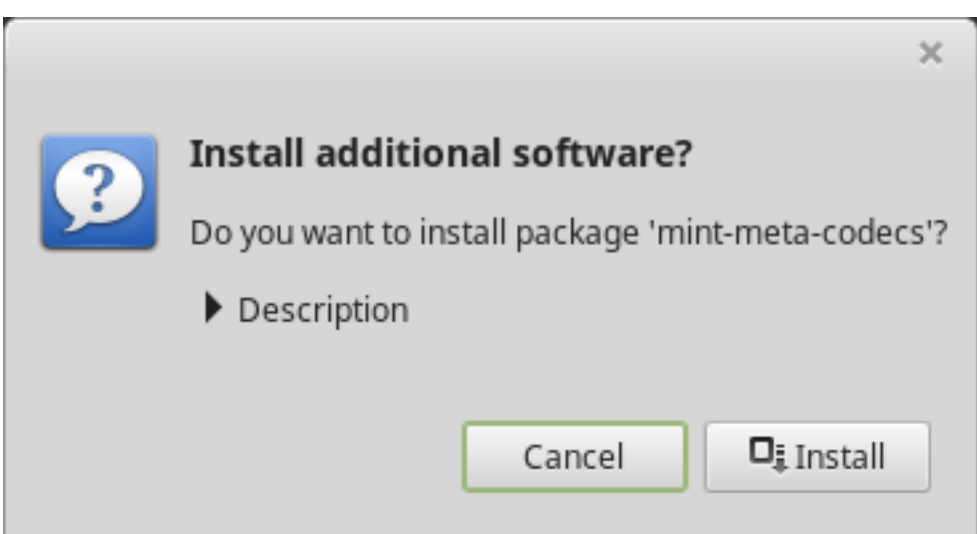

- 2. Klik op *Installeren*.
- 3. Voer uw wachtwoord in en wacht terwijl de codecs worden geïnstalleerd op uw computer.

## HOOFDSTUK<sup>8</sup>

## **Taalondersteuning**

<span id="page-28-0"></span>Taalondersteuning bevat vertalingen maar ook pakketjes gerelateerd aan spellingcontrole, synoniemen, woordafbreking en woordenboeken die het gebruiksgemak van programmatuur als Libre Office vergroten.

1. Kies *Menu –> Instellingen –> Talen*.

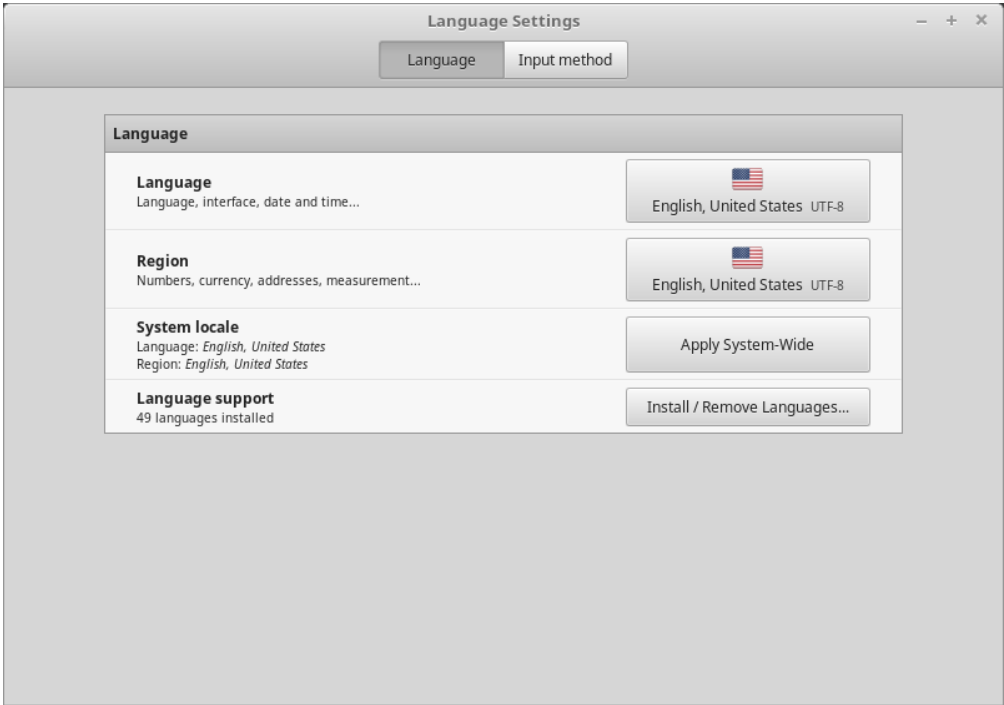

- 2. Klik: *Talen installeren / verwijderen*.
- 3. Als u naast uw regio een etiket ziet met als opschrift Some language packs are missing (enkele taalpakketten ontbreken), kies dan uw regio en selecteer *Installeer taalpakketten*.

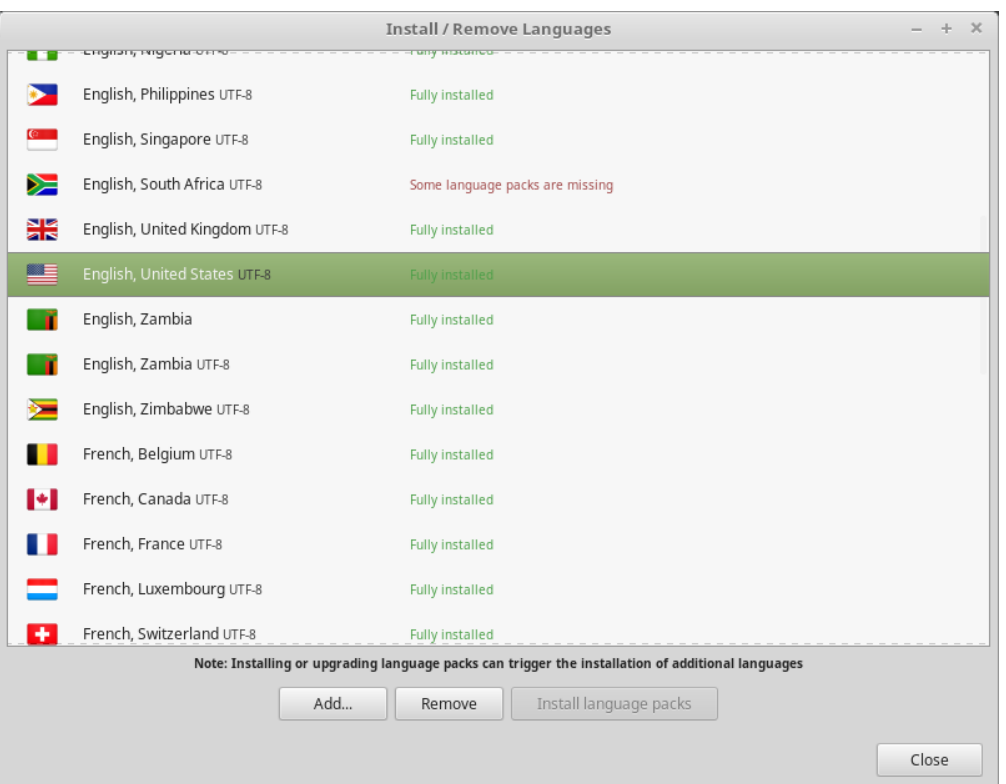

## HOOFDSTUK<sup>9</sup>

### Momentopnamen van systeem

<span id="page-30-0"></span>Voordat u uw systeem gaat gebruiken, maakt u best een momentopname van uw systeem. Als er dan iets misgaat, kunt u uw systeem herstellen vanuit een eerdere reservekopie.

- 1. Start  $Menu \rightarrow Beheer \rightarrow Timeshift$ .
- 2. Kies RSYNC en klik *Volgende*.
- 3. Kies het apparaat waarop u de momentopnamen wilt bewaren en klik op *Volgende*.

Notitie: Het geselecteerde apparaat wordt niet geformatteerd en er gaan geen gegevens verloren. Systeemherstelpunten worden opgeslagen in een timeshift-map binnen de hoofdmap van het geselecteerde apparaat.

4. Kies wanneer de momentopnamen van het systeem worden opgeslagen.

Notitie: Momentopnamen zijn oplopend en incrementeel, zodat de eerste momentopname een zeer grote hoeveelheid ruimte inneemt. Maar aanvullende momentopnamen vragen enkel bijkomende plaats voor bestanden die zijn gewijzigd.

Notitie: Opstart-momentopnamen worden uitgevoerd op de achtergrond en beïnvloeden de opstartsnelheid niet.

5. Klik op *Voltooien*.

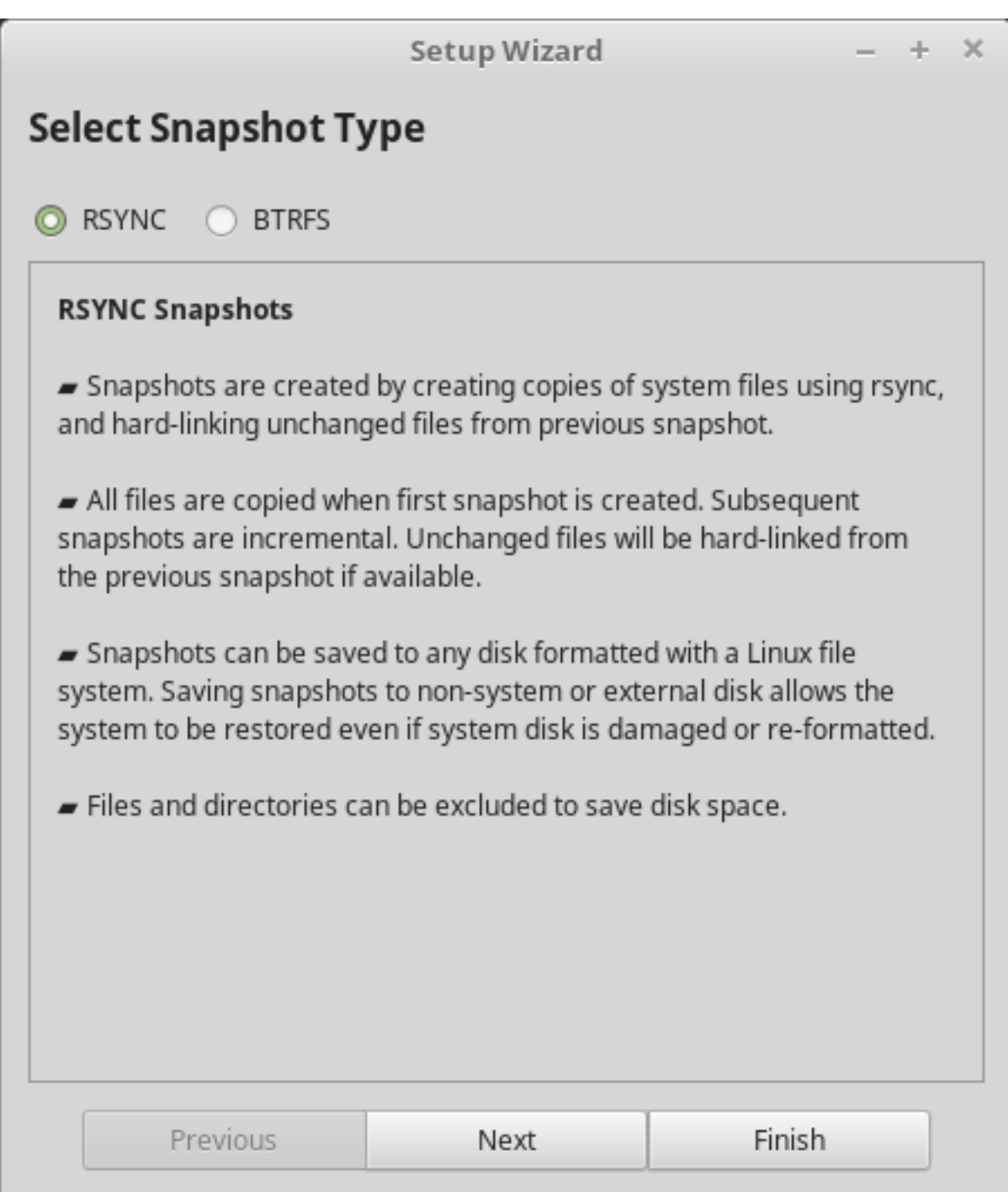

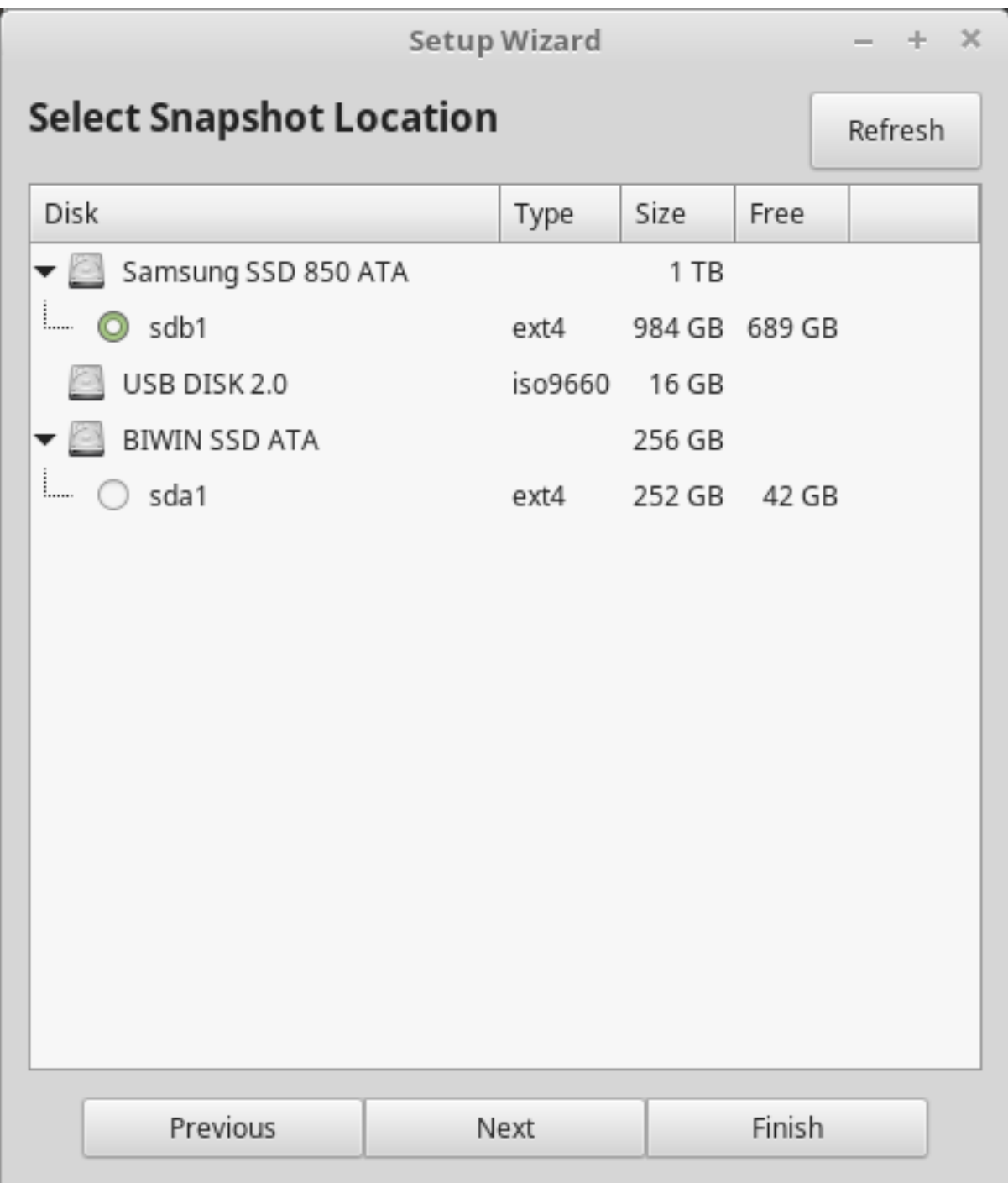

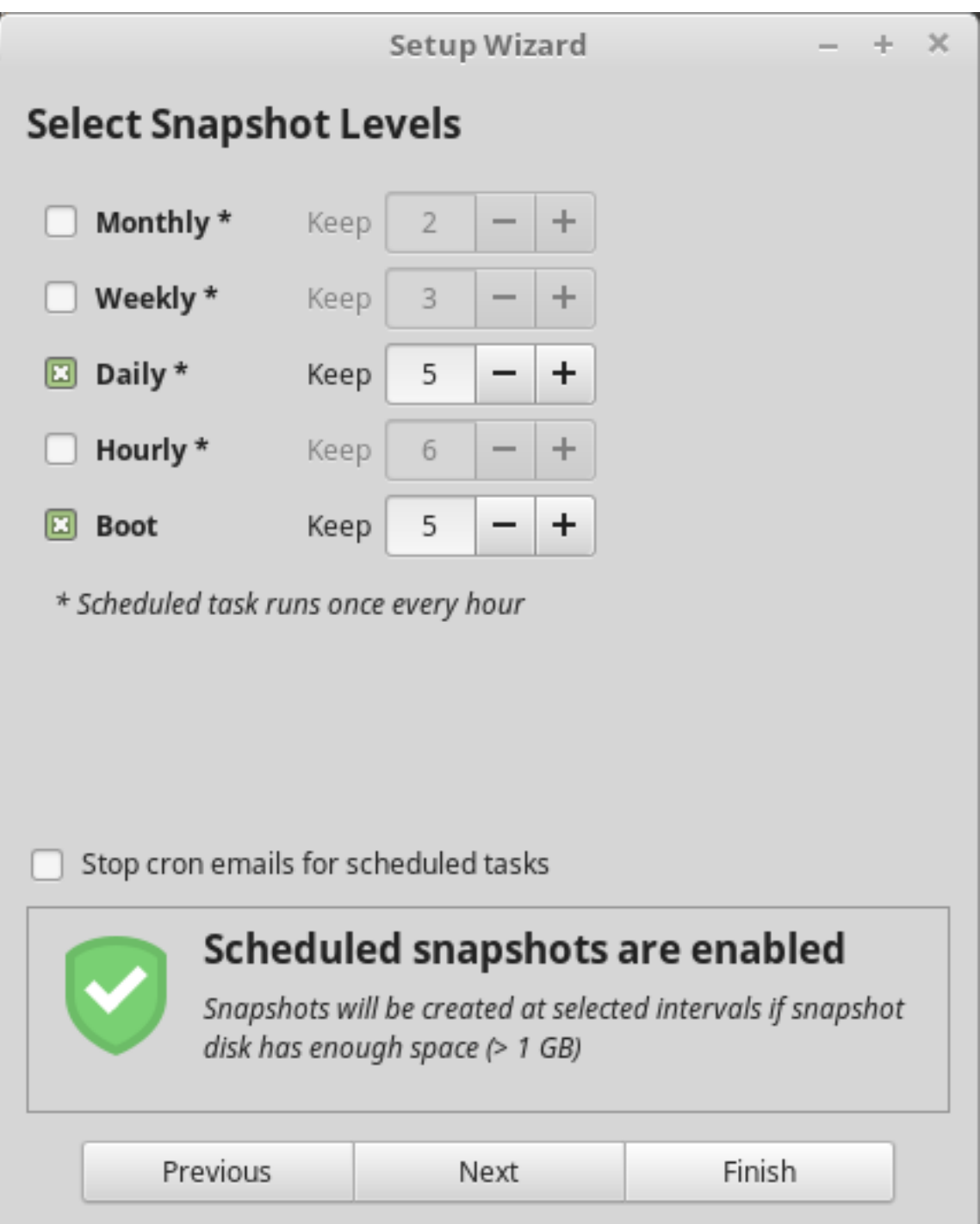

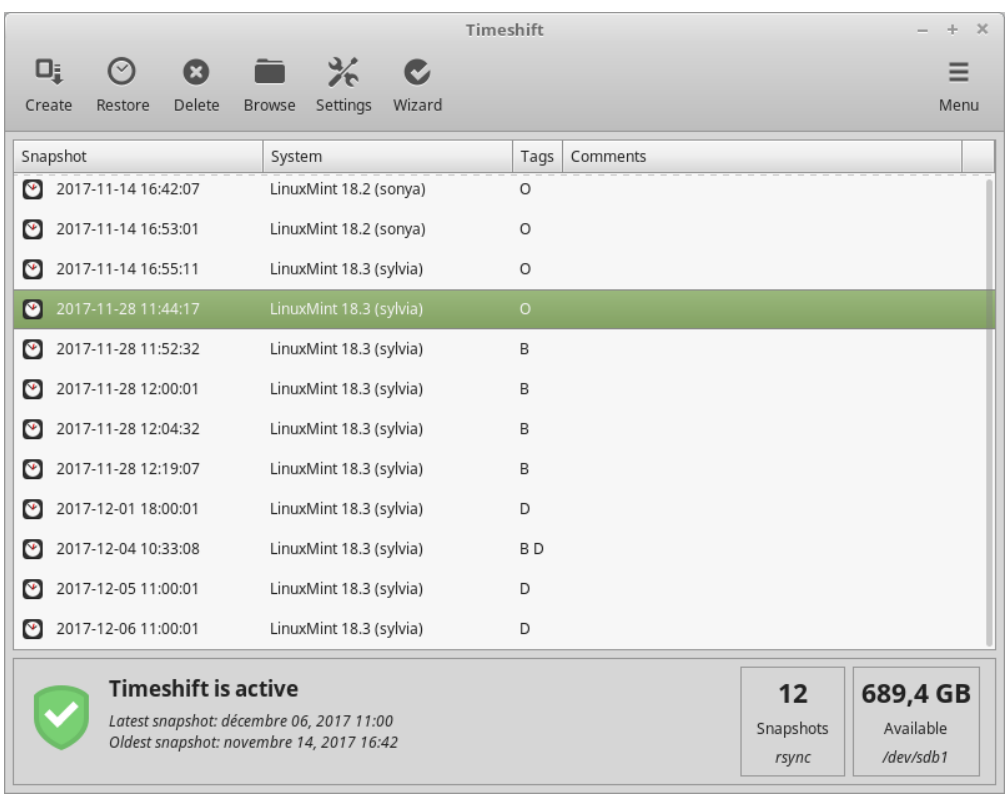

### EFI

### <span id="page-36-0"></span>**10.1 SecureBoot**

Als u na het installeren van Linux Mint in EFI-modus niet kan opstarten door een Secure Boot Violation, kunt u een van de volgende oplossingen proberen:

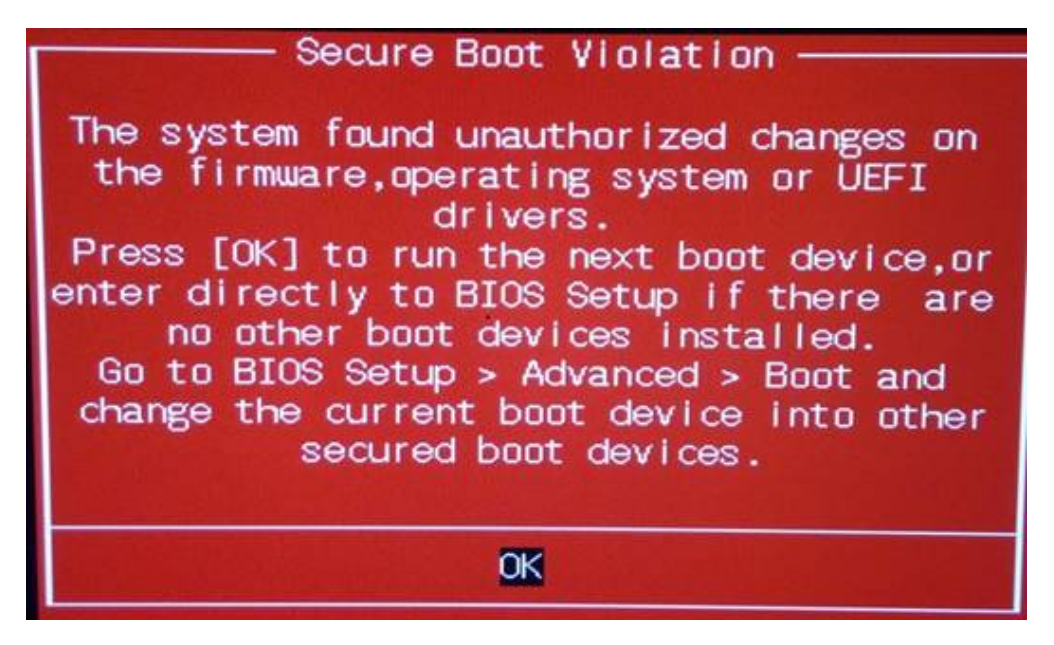

- Herstart de installatie:
	- Verbind met het internet voor de installatie
	- Vink niet de optie aan voor Install third-party software for graphics and Wi-Fi hardware, Flash, MP3 and other media (het installeren van stuurprogramma's en multimedia-ondersteuning).

• Schakel SecureBoot uit in de BIOS-instellingen van uw computer.

Notitie: Voor voorbeelden van het uitschakelen van 'Secure Boot' in het BIOS / (U)EFI, kunt u [Managing EFI Boot](http://www.rodsbooks.com/efi-bootloaders/secureboot.html) [Loaders for Linux: Dealing with Secure Boot](http://www.rodsbooks.com/efi-bootloaders/secureboot.html) lezen (in het Engels).

### **10.2 EFI-opstartvolgorde**

Als na het installeren van LInux Mint in EFI-modus, uw computer het opstartmenu overslaat en direct met Windows (of een ander besturingssysteem) opstart, dan heeft u waarschijnlijk een probleem met de opstartvolgorde.

Om de opstartvolgorde te veranderen:

- 1. Start Linux Mint op in Live modus (met uw USB-staafje of DVD).
- 2. Open een terminalvenster.
- 3. Tik in: sudo efibootmgr.

Deze opdracht geeft een lijst weer van de mogelijke opstartopties en de opstartvolgorde.

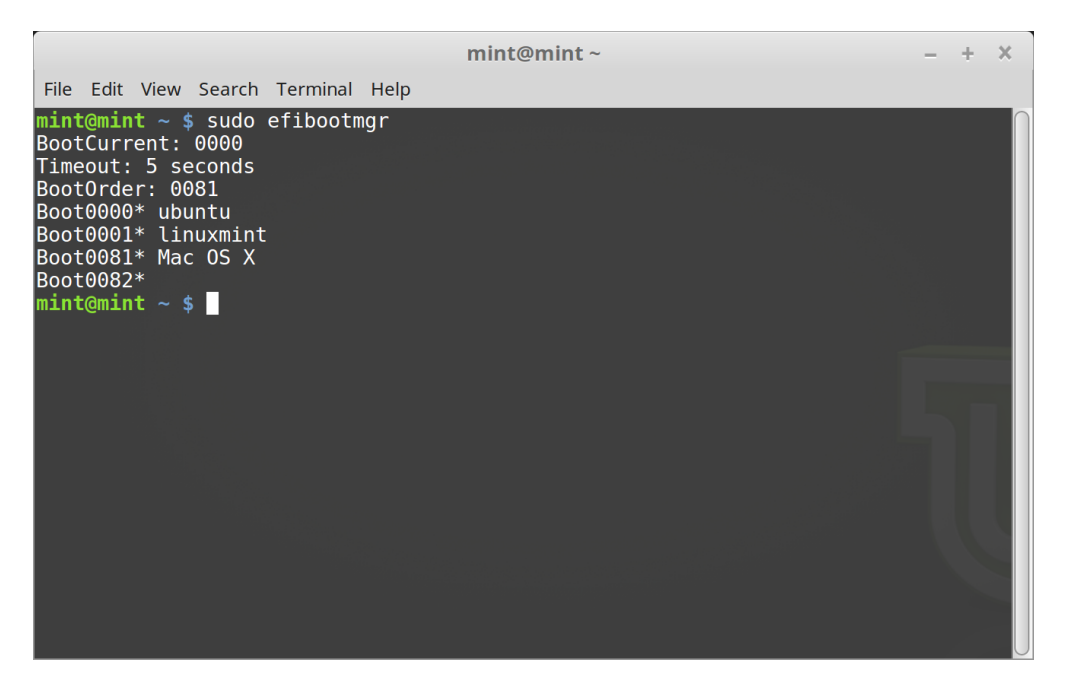

In de schermafdruk hierboven zijn dit de drie opstartmogelijkheden:

- ubuntu op 0000
- linuxmint op 0001
- Mac OS X op 0081

De opstartvolgorde is 0081. Dit geeft aan dat de computer enkel Mac OS tracht op te starten en niet Linux Mint.

Belangrijk: Om technische redenen heeft Linux Mint ubuntu als EFI-opstartnaam.

4. Om de opstartvolgorde te corrigeren, type sudo efibootmgr --bootorder XXXX,YYYY (waarbij XXXX en YYYY de besturingssystemen zijn waartussen u wenst te kiezen).

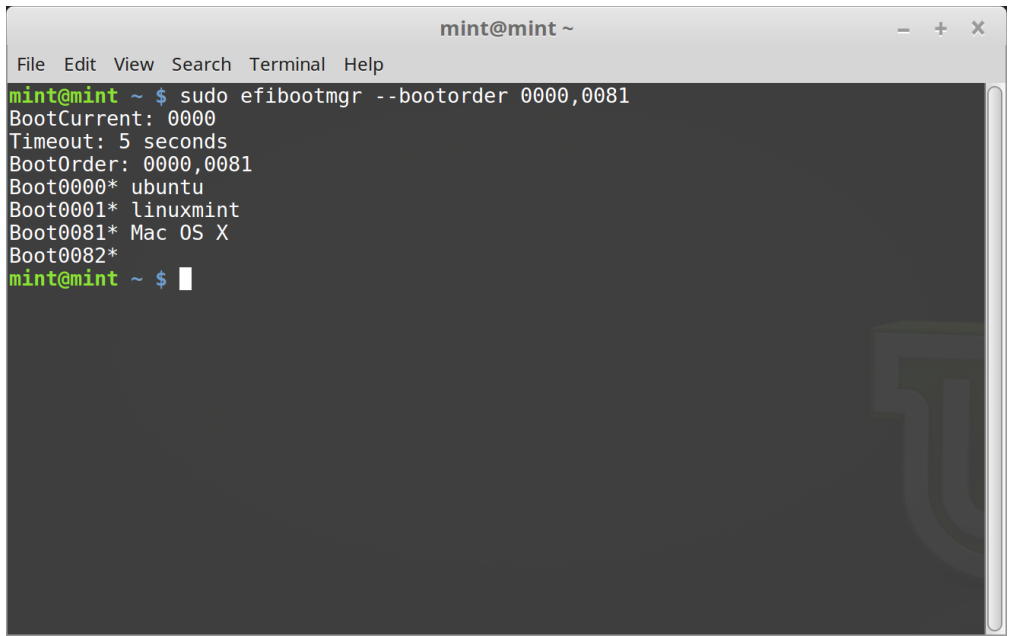

In de schermafdruk hierboven vertelt sudo efibootmgr --bootorder 0000,0081 de computer om eerst te proberen op te starten met Linux MInt (ubuntu is de EFI-opstartnaam van Linux Mint), en daarna met Mac OS.

5. Start de computer opnieuw op.

Notitie: In de schermafdruk hierboven is 0000 de eerste opstartmogelijkheid, zodat de computer start met het Grubmenu van Linux Mint. Als Grub faalt (of als het door de exit-opdracht beëindigd werd), volgt de computer de opstartvolgorde en probeert hij om 0081 op te starten, wat overeenkomt met Mac OS.

### **Opstartopties**

<span id="page-40-0"></span>Sommige videokaarten en moederborden werken niet goed met de open-bron-stuurprogramma's die standaard aanwezig zijn in Linux Mint.

### **11.1 Verenigbaarheidsmodus (compatibiliteitsmodus)**

De makkelijkste manier is om te kiezen voor Verenigbaarheidsmodus (Compatibility mode) in het opstartmenu van de DVD of het USB-geheugenstaafje.

Als dat niet werkt, kunt u proberen om op te starten met de optie nomodeset.

### **11.2 Opstartoptie 'nomodeset'**

In EFI-modus markeert u de optie Start Linux Mint en tikt u de letter e in om de opstartopties te wijzigen.

Vervang daarna quiet splash door nomodeset en druk op F10 om op te starten.

In BIOS-modus markeert u Start Linux Mint en tikt u op de Tab om de opstartopties te wijzigen.

Vervang daarna quiet splash door nomodeset en druk op Enter om op te starten.

Herhaal deze bewerking na de installatie in uw Grub-opstartmenu en lees *[Stuurprogramma's voor apparatuur](#page-24-0)* om extra stuurprogramma's te installeren.

### **11.3 Andere opstartopties**

Indien u nog steeds niet kunt opstarten, probeer dan een van de volgende oplossingen:

- Probeer nouveau.noaccel=1 in plaats van nomodeset.
- Na de installatie kiest u in het opstartmenu voor *Advanced Options* → *Recovery mode* en daarna voor resume (hervatten).

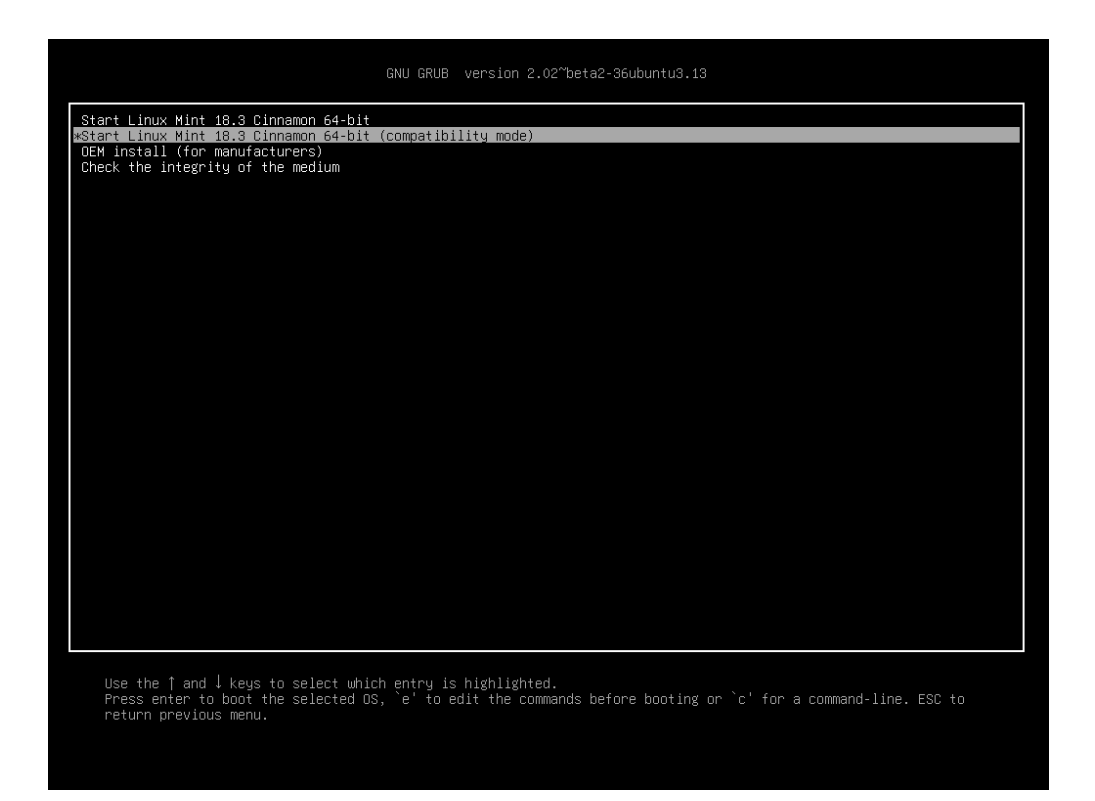

Fig. 1: Grubmenu (EFI-modus)

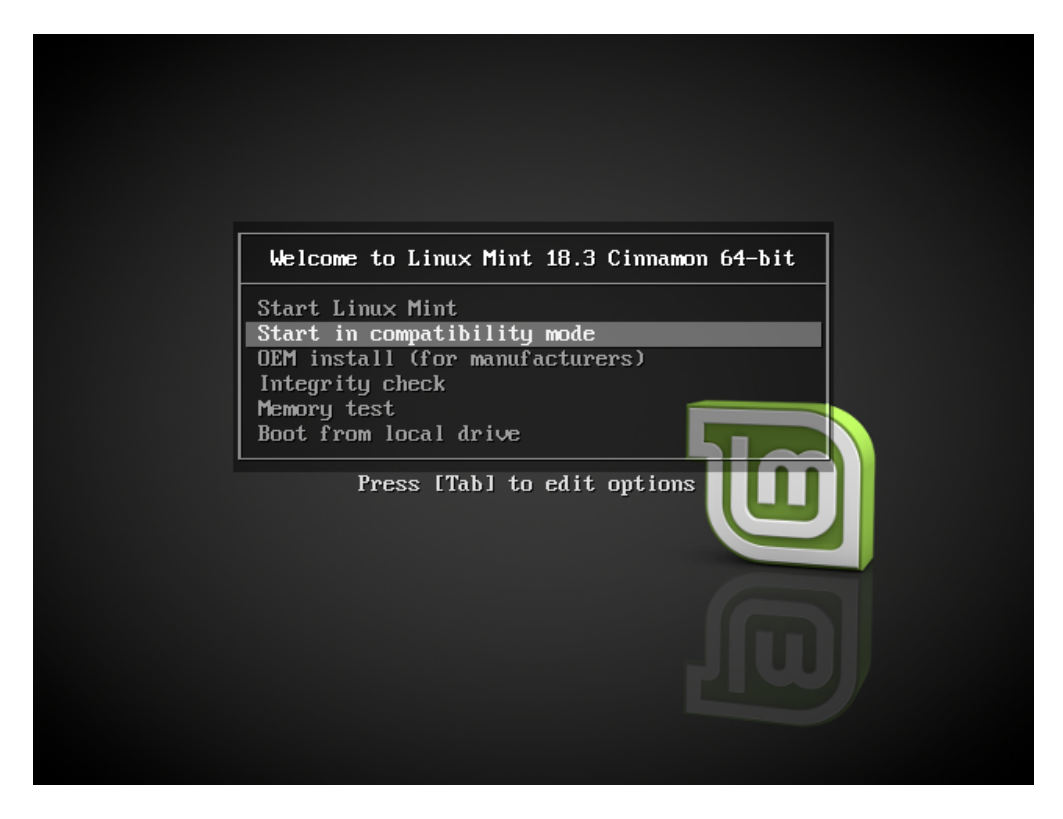

Fig. 2: Isolinux-menu (BIOS-modus)

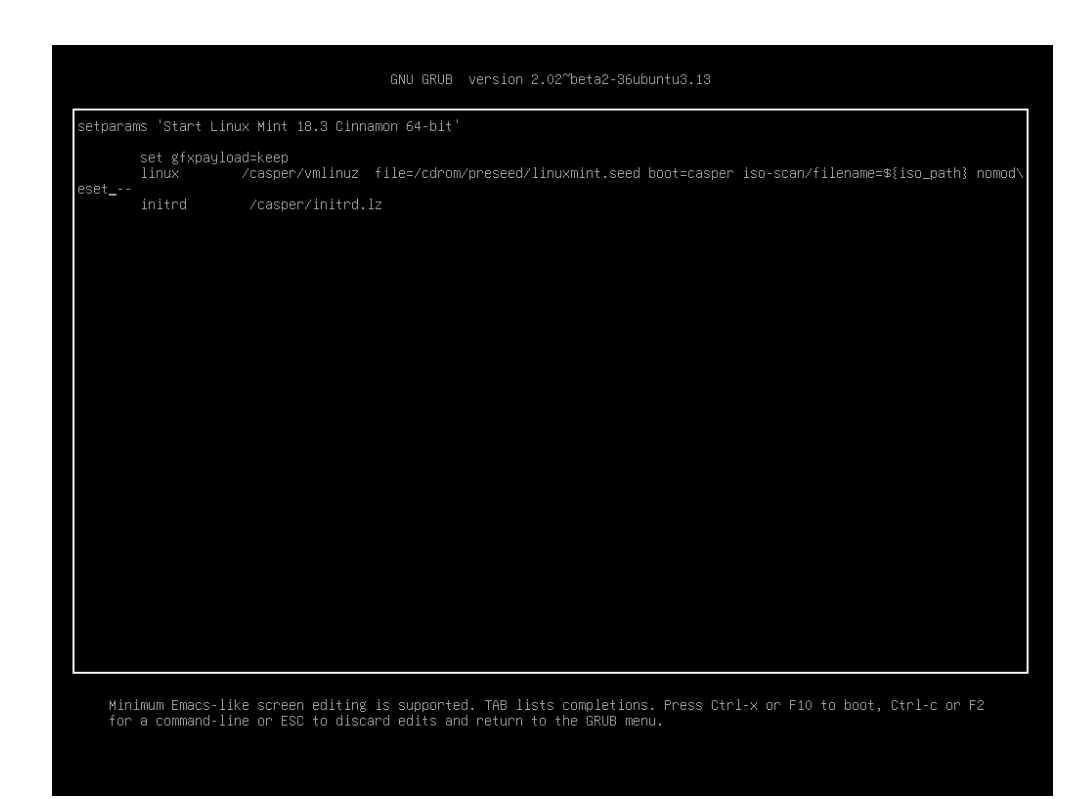

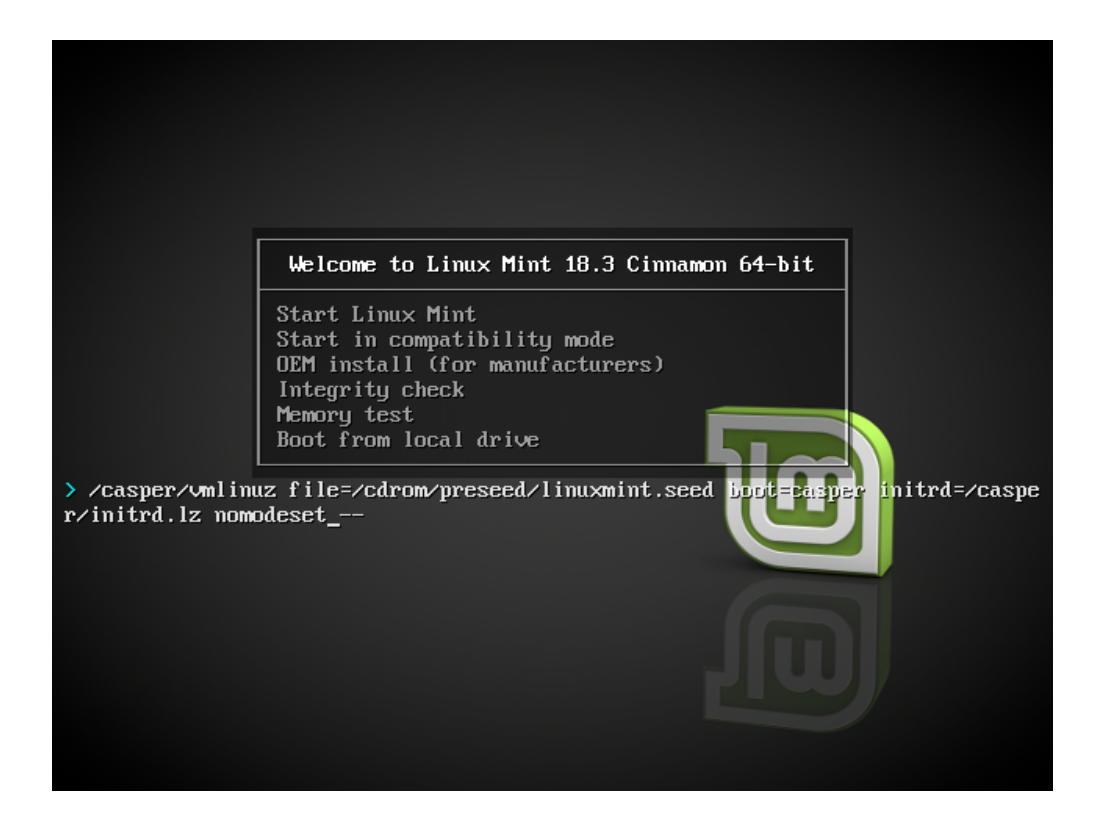

### **11.4 Installeer een oudere versie**

Indien uw computer verenigbaarheidsproblemen heeft met de nieuwste versie van Linux Mint, dan kunt u een eerdere versie van dezelfde Linux Mint-serie installeren (als de nieuwste Mintversie niet de eerste van zijn serie is).

Bijvoorbeeld: als u Linux Mint 18.3 niet kunt installeren (die een 4.10-systeemkern heeft), installeer dan Linux Mint 18.1 (die een 4.4-systeemkern heeft) en waardeer die vervolgens op naar 18.3 (met behoud van de 4.4.x-systeemkern).

Notitie: De eerste versie in elke serie, en meestal ook de tweede, hebben een langdurig ondersteunde LTSsysteemkern. Opwaarderen van deze versie naar de nieuwste in de serie, verandert uw systeemkern niet.

### Meervoudige opstart

### <span id="page-44-0"></span>**12.1 Installeer Windows altijd eerst**

Windows detecteert geen andere besturingssystemen, en heeft geen opstartmenu. Als u het installeert, overschrijft het uw opstartvolgorde en start uw computer altijd met Windows.

Linux Mint (en de meeste andere Linuxdistributies) detecteren andere besturingssystemen wel en maken een menu waarmee u kunt kiezen met welk besturingssysteem u wilt opstarten.

Daarom, als u wilt kiezen tussen Windows en iets anders, is het gemakkelijker om Windows eerst te installeren, alvorens u Linux Mint installeert.

### **12.2 Herstel de opstartvolgorde**

Als Windows uw opstartvolgorde overschrijft:

- 1. Start Linux Mint op in Live modus (met uw USB-staafje of DVD).
- 2. Open een terminalvenster.
- 3. Om uw partities op te sommen, tikt u  $\text{lsblk}$  -f in

Vind de partitie waarop Linux Mint is geïnstalleerd. Bij de meeste systemen zal dit de enige ext4-partitie zijn.

In de schermafdruk hierboven:

- sdb is het USB-staafje (herkenbaar door zijn iso9660-type dat overeenkomt met een ISO-beeldbestand).
- sda is de harde schijf.
- sda4 is de partitie op de sda harde schijf, waarop Linux Mint is geïnstalleerd.

Om de partitiegroottes op te sommen, tikt u lsblk in:

Om de partitie-etiketten op te sommen, tikt u blkid in:

3. Koppel de Linux Mint-partitie aan en herinstalleer het Grubmenu met de volgende opdrachten:

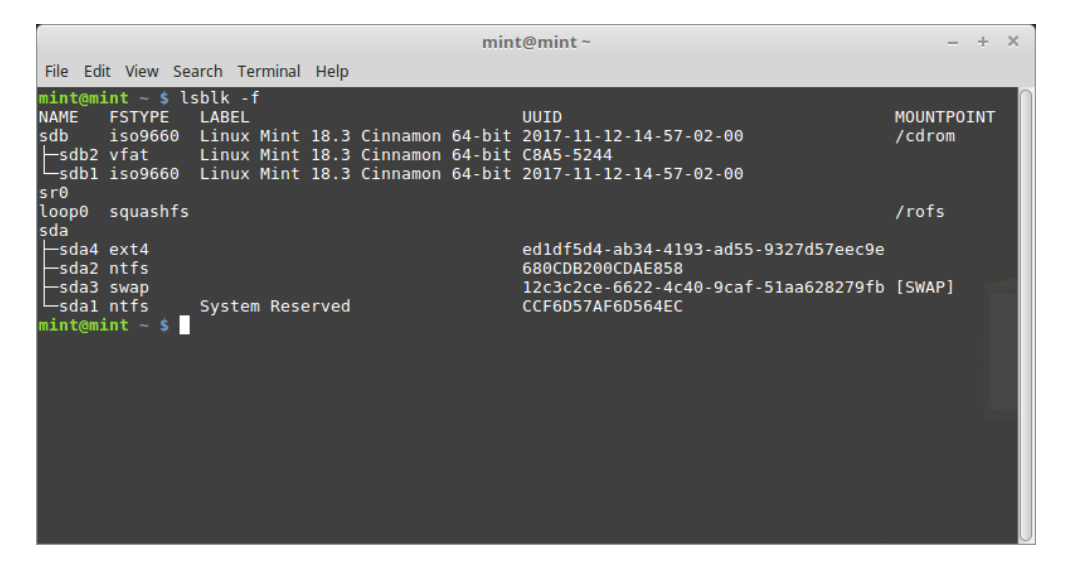

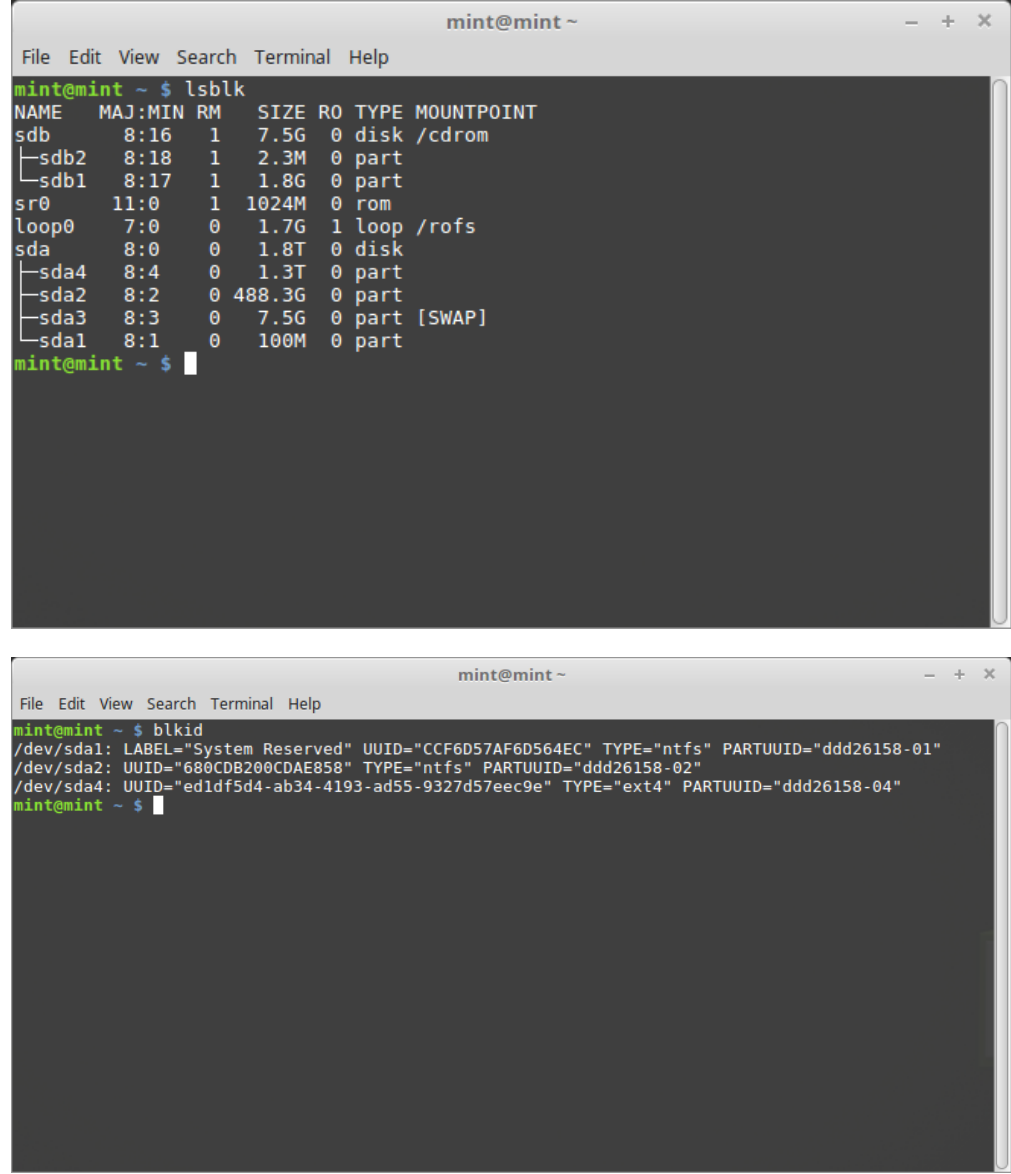

```
sudo mount /dev/sda4 /mnt
sudo grub-install --root-directory=/mnt /dev/sda
```
Waarschuwing: Vervang in de opdrachten hierboven '/dev/sda4' en '/dev/sda' met de juiste namen voor uw Linux Mintpartitie en uw harde schijf.

### **Schijfindeling**

### <span id="page-48-0"></span>**13.1 Schijven en partities onder Linux**

Als u niet vertrouwd bent met hoe Linux apparaten en partities namen geeft, of met het concept van bestandssystemen en koppelpunten, lees dan:

- [A beginner's guide to disks and disk partitions in Linux](http://linuxbsdos.com/2014/11/08/a-beginners-guide-to-disks-and-disk-partitions-in-linux/) (in het Engels)
- [Device Names in Linux](https://www.debian.org/releases/wheezy/amd64/apcs04.html.en) (in het Engels)
- [Understanding the Linux File System](http://etutorials.org/Linux+systems/red+hat+linux+9+professional+secrets/Part+II+Exploring+Red+Hat+Linux/Chapter+7+Red+Hat+Linux+Basics/Understanding+the+Linux+File+System/) (in het Engels)

### **13.2 Aparte partitie voor /home**

In LInux wordt de /home-map gebruikt om gebruikersgegevens en voorkeursinstellingen in op te slaan.

Deze map bevat één submap voor elk gebruikersaccount. Stel dat uw gebruikersnaam jan is, dan is uw thuismap /home/jan, uw binnengehaalde bestanden komen standaard in /home/jan/Downloads, uw documenten in / home/jan/Documenten, uw bladwijzers van Firefox ergens in /home/jan/.mozilla enzovoorts. . .

Door /home zijn eigen aparte partitie te geven, scheidt u de gebruikersgegevens van de rest van het besturingssysteem.

Het voordeel is dat u de partitie waarop het besturingssysteem staat, leeg kunt maken zonder dat u de gebruikersgegevens aantast.

Wanneer u LInux Mint installeert:

- 1. Wijs het koppelpunt / toe aan de partitie waarop het besturingssysteem geïnstalleerd moet worden, en laat het installatieprogramma deze formatteren.
- 2. Wijs het koppelpunt /home toe aan de partitie van de gebruikersgegevens en zorg ervoor dat, als deze partitie al gegevens bevat, het installatieprogramma deze partitie \*\* NIET \*\* formatteert.

Waarschuwing: Dit is niet aanbevolen voor beginnende gebruikers. Een misstap gedurende de installatie zou al uw gebruikersgegevens kunnen wissen. Maak reservekopieën, en vergewis u ervan dat u de juiste partities kiest en vergewis u ook zeker van de juiste formatteeropties.

Notitie: Een Linux Mint-besturingssysteem neemt ongeveer 15 GB in beslag, en groeit naarmate u bijkomende programmatuur installeert. Als u zich het kan permitteren, wijs dan 100 GB toe. Geef het meeste van de vrije ruimte aan de home-partitie. Gebruikersgegevens (downloads, video's, foto's) nemen meestal veel meer plaats in dan het besturingssysteem.

### <span id="page-50-0"></span>Voorinstallatie van Linux Mint (OEM-installatie)

In het ISO-opstartmenu wordt OEM-installatie gebruikt voor voorinstallatie van Linux Mint.

Deze optie is aangewezen voor:

- Fabrikanten en winkels die Linux Mint wensen te installeren voor hun klanten.
- Eigenaars die hun computer wensen te schenken of te verkopen aan iemand anders.

Als u uw LInux Mint in OEM-modus voorinstalleert, wordt het besturingssysteem geïnstalleerd met een tijdelijk gebruikersaccount en voorbereid op een onbekende toekomstige eigenaar van de computer.

Het gebruikersaccount wordt gemaakt door de nieuwe eigenaar.

Om een OEM-installatie uit te voeren moet u de volgende stappen uitvoeren:

- 1. Kies OEM-installatie in het menu van het USB-staafje (of DVD).
- 2. Start het installatieprogramma op en volg de installatie-instructies.
- 3. Start de computer opnieuw op.
- 4. Verander de systeeminstellingen of installeer desgewenst bijkomende progranmatuur.
- 5. Als u klaar bent, kies dan *Maak klaar voor eindgebruiker*, voer het wachtwoord in dat u koos tijdens de installatie, klik *OK* en sluit de computer af.

Wanneer de nieuwe gebruiker de computer opstart, verschijnt het volgende scherm:

De nieuwe gebruiker kiest zijn of haar gebruikersnaam, wachtwoord, toetsenbordindeling, taal, tijdzone en alle details die van belang zijn om zijn of haar gebruikersaccount te maken.

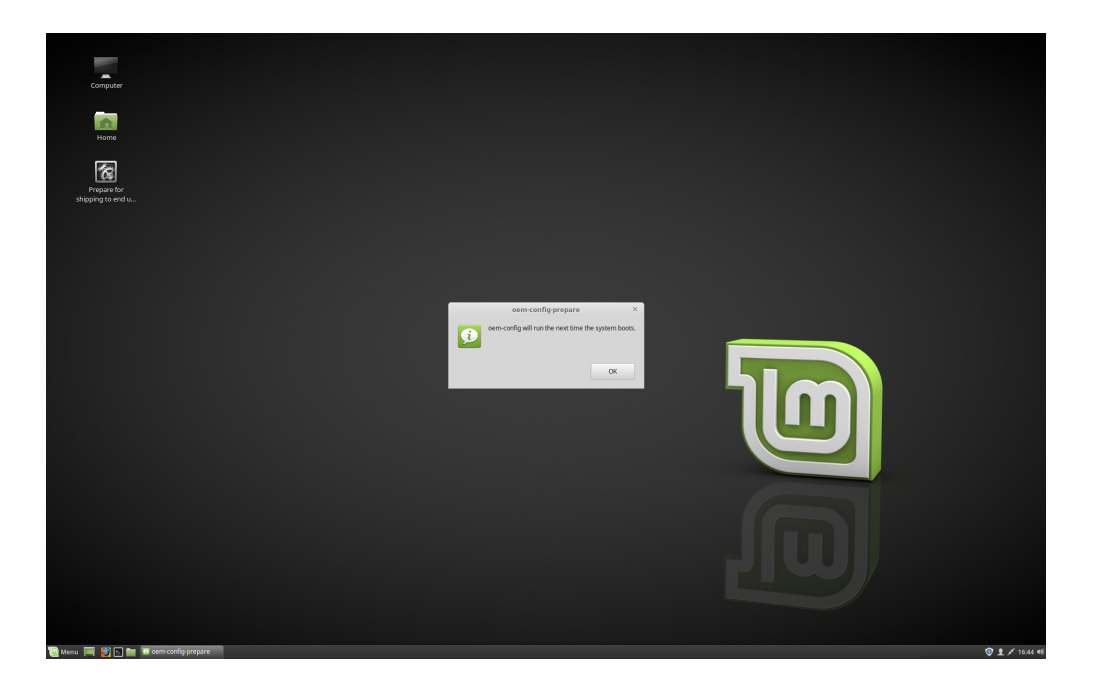

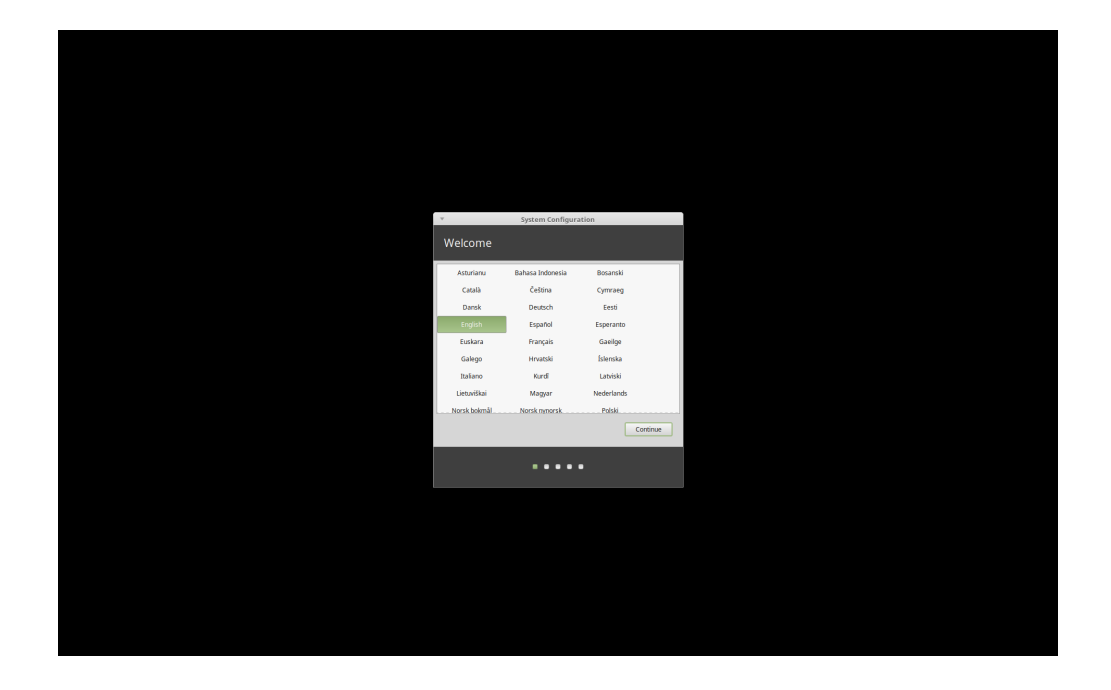

### Waar hulp te vinden

<span id="page-52-0"></span>Vele gebruikers zullen blij zijn om u te helpen en u te begeleiden in uw eerste stappen met Linux, als u vriendelijk en geduldig bent en hun de informatie geeft die zij vragen om uw probleem te begrijpen.

#### **15.1 The forums**

Het beste adres om hulp te vinden is op de [Linux Mint Forums.](https://forums.linuxmint.com)

Hint: Doorzoek de fora alvorens uw vraag te stellen; iemand anders kan al eerder dezelfde vraag gesteld hebben.

#### **15.2 The chat room**

Een ander adres waar u hulp kan vinden is de IRC babbelruimte.

Om deze babbelruimte te bereiken vanuit Linux Mint, kies *Menu –> Internet –> HexChat*.

Indien u een ander besturingssysteem gebruikt, kunt u dit gebruiken om de babbelruimte te bereiken: [Kiwiirc.](https://kiwiirc.com/client/irc.spotchat.org/?i#linuxmint-help)

Hint: Veel gebruikers zijn verbonden met de babbelruimte, maar bekijken die slechts af en toe. Wees geduldig na het stellen van een vraag, en stel hem niet opnieuw. Blijf wachten tot u een antwoord ontvangt. Het kan soms enkele uren duren eer iemand uw vraag ziet en erop kan antwoorden. Verlaat de babbelruimte niet na een paar minuutjes. Het is frustrerend voor u maar ook voor anderen die later uw vraag zien, maar er niet kunnen op antwoorden omdat u al weg bent.

Hint: Als u Hexchat gebruikt, kunt u het minimaliseren door op het statuspictogram te klikken. Gebruikers zullen uw bijnaam vermelden bij het beantwoorden. Als dat gebeurt, dan zal het statuspictogram knipperen om uw aandacht te trekken.

### **15.3 Hulpbronnen van de gemeenschap**

De [handleidingensectie](https://community.linuxmint.com/tutorial/search) is handig om handleidingen voor Linux Mint te vinden. De [apparatuurgegevensbank](https://community.linuxmint.com/hardware/search) is handig voor het vinden van verenigbare apparatuur.

### **15.4 Local communities**

Om hulp te vinden in uw taal, kunt u de [lokale gemeenschappen](https://www.linuxmint.com/links.php) gebruiken.